# Ham Radio Deluxe

# **User Guide**

# By Simon Brown, HB9DRV

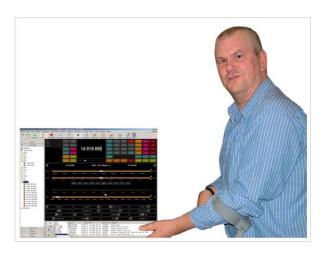

# **Contents**

| Intro | oduction               | 9   |
|-------|------------------------|-----|
|       | How It All Began       |     |
|       | This Guide             |     |
|       | Sponsors               |     |
| Regu  | uirements              | 11  |
| rtoqt |                        | • • |
|       | Computer               |     |
|       | Supported Radios       |     |
|       | Interfacing            |     |
| Insta | allation               | 13  |
|       | Introduction           | 13  |
|       | Ham Radio Deluxe       |     |
|       |                        |     |
| First | t Steps                | 17  |
|       | Connection             | 17  |
|       | Dem-o-matic            |     |
|       | Options                |     |
|       | Connecting             |     |
|       | What's Next            | 19  |
| Radi  | io Display             | 21  |
|       |                        | 21  |
|       | Introduction           |     |
|       | Frequency Display      |     |
|       | Tuning DialFine Tuning |     |
|       | Main Tuning            |     |
|       | Band Selection.        |     |
|       | Display Scroll         |     |
|       | Band Selection.        |     |
|       | Date & Time            |     |
|       | Buttons                |     |
|       | Dropdowns              |     |
|       | Sliders                |     |
|       |                        |     |
| Cust  | tomise Layout          | 27  |
|       | Introduction           | 27  |
|       | Schemes                | 27  |
|       | Layout                 | 28  |
|       | Buttons                |     |
|       | Faceplate              |     |
|       | Frequency              |     |
|       | Meters                 |     |
|       | Sliders: Appearance    |     |
|       | Sliders: Layout        | 34  |

|      | Tuning Dial          | 35 |
|------|----------------------|----|
| Prog | gram Options         | 37 |
|      | Introduction         | 37 |
|      | Accelerators         |    |
|      | Comms                | 38 |
|      | COM Port TX          | 39 |
|      | Docking Panes        | 39 |
|      | ICOM Calibration     | 40 |
|      | Info: Modes          |    |
|      | Info: Options        |    |
|      | Internet             |    |
|      | Out Of Band          |    |
|      | Mouse Wheel          |    |
|      | Selection Window     |    |
|      | Toolbars             |    |
|      | Updates              | 44 |
| Audi | io                   | 45 |
|      | Introduction         | 45 |
|      | Audio Grabber        |    |
|      | Record               |    |
|      | Folder               |    |
|      | Quality              |    |
|      | Soundcard            |    |
|      | Tags                 |    |
|      | Audio Browser        | 46 |
| Auxi | liary Switching      | 49 |
|      | Introduction         | 49 |
|      | Technology           |    |
|      | Manager              |    |
|      | Definitions          | 49 |
|      | Port Address         | 50 |
|      | Various              | 50 |
|      | Monitor              | 51 |
|      | Selection Window     | 51 |
| Band | d Layouts            | 52 |
|      | Introduction         | 52 |
|      | Manager              |    |
|      | Adding A Definition  |    |
|      | Copying A Definition |    |
|      | Selecting            |    |
| DDE  | Support              | 57 |
|      | Introduction         | 57 |
|      | Available Support    |    |
|      | Commands             |    |
|      | Add ADIF Record      |    |
|      | Refresh              |    |
|      | Set Button           |    |
|      | Set Dropdown         | 58 |
|      | Set Frequency        |    |
|      | Set Mode             |    |
|      | Top Window           | 58 |
|      |                      |    |

| DX ( | Cluster                    | 59 |
|------|----------------------------|----|
|      | Introduction               | 59 |
|      | OH2AQ                      |    |
|      | HRD                        |    |
|      | Starting                   | 60 |
|      | Configuration              |    |
|      | Cluster Source             | 61 |
|      | OH2AQ / Ham Radio Deluxe   | 61 |
|      | Custom – DX Cluster Client | 61 |
|      | Options                    | 62 |
| Fav  | purites                    | 65 |
|      | Inspiration                | 65 |
|      | Manager                    |    |
|      | Markers                    |    |
| K1E  | _ WinKey                   | 69 |
| KIL  | -                          |    |
|      | Introduction               |    |
|      | Main Window                |    |
|      | Options                    |    |
|      | Keyer                      |    |
|      | Speeds                     |    |
|      | Options                    |    |
|      | Pin Config                 |    |
|      | Macros                     |    |
|      | Logfile<br>Help            |    |
|      | 1161                       | 73 |
| Mad  | os                         | 77 |
|      | Introduction               | 77 |
|      | CAT Commands               |    |
|      | Manager                    |    |
|      | Protocols                  |    |
|      | Input Fields               |    |
|      | Manager                    |    |
|      | Snapshots                  |    |
|      | 1                          |    |
| Qui  | k Save                     | 83 |
|      | Introduction               | 83 |
|      | Add Entry                  |    |
|      | Markers                    | 83 |
| Ren  | ote Server                 | 85 |
|      |                            |    |
|      | Introduction               |    |
|      | Requirements               |    |
|      | Technology                 |    |
|      | Installing                 |    |
|      | Configuring                |    |
|      | Connecting                 |    |
|      | Remote Connection          |    |
|      | SIOW LINA                  |    |
| Rota | tor                        | 91 |
| - •  |                            | _  |
|      | Introduction               |    |
|      | IVIAIII VV IIIUUW          | 91 |

| Connect                                                                                                    | Options                       | 92  |
|----------------------------------------------------------------------------------------------------|-------------------------------|-----|
| Limits                                                                                                    |                               |     |
| Logfile                                                                                                    |                               |     |
| Logfile                                                                                                    |                               |     |
| Introduction                                                                                                    |                               |     |
| Introduction                                                                                                    | tallita Tracking              | 0.6 |
| Satellites                                                                                                    | •                             |     |
| Observer.         95           Ground Control         95           Kenwood TS-2000         95           Yaesu         16           I COM         16           Single VFO Radios         16           Linear Transponders         16           Frequency Resolution         16           Options         16           Schedule         16           Current Data         16           Mutual Visibility         16           Vext Passes         16           Single Pass         16           Plot         16           DDE         16           Introduction         16           Starting         10           Introduction         11           Configuring         11           Introduction         11           Configuring         11           Intex: Command Detail         11           Intex: Command Tester         11           Introduction         11           Command Types         11           Starting         11           Connect         11           General Options         11           Incomect         11 </td <td></td> <td></td>                                                                                                    |                               |     |
| Ground Control   Section   Section |                               |     |
| Kenwood TS-2000   Some Search   Some Search   Some Searc |                               |     |
| Yaesu       10         ICOM       16         Single VFO Radios.       16         Linear Transponders.       16         Frequency Resolution       16         Options       16         Schedule.       16         Current Data       16         Mutual Visibility       16         Visibility       16         Next Passes       16         Single Pass.       16         Plot.       16         DDE.       16         Introduction       16         Starting.       16         Dual Radio Satellite Tracking.       11         Party Programs       11         Introduction       11         Configuring.       11         Testing.       11         Command Detail       11         Inex: Command Tester       11         Introduction       11         Command Types.       11         Starting.       11         Comnand Types.       11         Starting.       11         Connect.       11         Introduction.       11         Results.       11                                                                                                    |                               |     |
| ICOM   Single VFO Radios   16     Single VFO Radios   16     Linear Transponders   16     Frequency Resolution   16     Options   16     Current Data   16     Mutual Visibility   16     Visibility   16     Next Passes   16     Single Pass   16     Flot   16     DDE   16     Introduction   10     Starting   11     Dual Radio Satellite Tracking   11     Introduction   11     Configuring   11     Testing   11     Command Detail   11     Introduction   11     Town Many Radios   11     Data Formats   11     Data Formats   11     Command Types   11     Starting   11     Connect   11     General Options   11     Results   11     Results   11     Platforms   11     Elecraft   11     Introduction   12     Introduction   12  | Kenwood TS-2000               | 99  |
| Single VFO Radios                                                                                                    |                               |     |
| Linear Transponders   10   Frequency Resolution   10   Options   10   Options   |                               |     |
| Frequency Resolution                                                                                                    | Single VFO Radios             |     |
| Options         16           Schedule         16           Current Data         16           Mutual Visibility         16           Visibility         16           Next Passes         16           Single Pass         16           Plot         16           DDE         16           Introduction         16           Starting         16           Dual Radio Satellite Tracking         11           Party Programs         11           Introduction         11           Configuring         11           Testing         11           Command Detail         11           Introduction         11           Incex: Command Tester         11           Introduction         11           Too Many Radios         11           Data Formats         11           Connect         11           General Options         11           Results         11           Platforms         11           Elecraft         11           ICOM CI-V         12           Yaesu         12           Introduction         12                                                                                                    | Linear Transponders           | 102 |
| Options         16           Schedule         16           Current Data         16           Mutual Visibility         16           Visibility         16           Next Passes         16           Single Pass         16           Plot         16           DDE         16           Introduction         16           Starting         16           Dual Radio Satellite Tracking         11           Party Programs         11           Introduction         11           Configuring         11           Testing         11           Command Detail         11           Introduction         11           Incex: Command Tester         11           Introduction         11           Too Many Radios         11           Data Formats         11           Connect         11           General Options         11           Results         11           Platforms         11           Elecraft         11           ICOM CI-V         12           Yaesu         12           Introduction         12                                                                                                    | Frequency Resolution          |     |
| Schedule.         16           Current Data         16           Mutual Visibility.         16           Visibility.         16           Next Passes         16           Single Pass.         16           Plot.         16           DDE.         16           Introduction         16           Starting.         16           Dual Radio Satellite Tracking.         11           Party Programs         11           Introduction         11           Configuring.         11           Testing.         11           Command Detail         11           Introduction         11           Introduction         11           Introduction         11           Introduction         11           Introduction         11           Introduction         11           Introduction         11           Introduction         11           Introduction         11           Introduction         11           Introduction         12           Introduction         12                                                                                                    | ± •                           |     |
| Current Data         16           Mutual Visibility         16           Next Passes         16           Single Pass         16           Plot         16           DDE         16           Introduction         16           Starting         16           Dual Radio Satellite Tracking         11           Party Programs         11           Introduction         11           Configuring         11           Testing         11           Command Detail         11           nex: Command Tester         11           Introduction         11           Too Many Radios         11           Data Formats         11           Command Types         11           Starting         11           Connect         11           General Options         11           Results         11           Platforms         11           Elecraft         11           ICOM CI-V         12           Yaesu         12           Introduction         12                                                                                                    |                               |     |
| Mutual Visibility         10           Visibility         10           Next Passes         10           Single Pass         10           Plot         10           DDE         10           Introduction         10           Starting         10           Dual Radio Satellite Tracking         11           Party Programs         11           Introduction         11           Configuring         11           Testing         11           Command Detail         11           nex: Command Tester         11           Introduction         11           Too Many Radios         11           Data Formats         11           Command Types         11           Starting         11           Connect         11           General Options         11           Results         11           Platforms         11           Elecraft         11           ICOM CI-V         12           Yaesu         12           Introduction         12                                                                                                    |                               |     |
| Visibility         10           Next Passes         10           Single Pass         10           Plot         10           DDE         10           Introduction         10           Starting         10           Dual Radio Satellite Tracking         11           Party Programs         11           Introduction         11           Configuring         11           Testing         11           Command Detail         11           Introduction         11           Too Many Radios         11           Data Formats         11           Command Types         11           Starting         11           Command Types         11           Starting         11           General Options         11           Results         11           Platforms         11           Elecraft         11           ICOM CI-V         12           Yaesu         12           Introduction         12                                                                                                    |                               |     |
| Next Passes         16           Single Pass         10           Plot         16           DDE         16           Introduction         16           Starting         16           Dual Radio Satellite Tracking         11           Party Programs         11           Introduction         11           Configuring         11           Testing         11           Command Detail         11           nex: Command Tester         11           Introduction         11           Too Many Radios         11           Data Formats         11           Command Types         11           Starting         11           Connect         11           General Options         11           Results         11           Platforms         11           Elecraft         11           ICOM CI-V         12           Yaesu         12           Introduction         12                                                                                                    |                               |     |
| Single Pass                                                                                                    | •                             |     |
| Plot                                                                                                    |                               |     |
| DDE                                                                                                    |                               |     |
| Introduction                                                                                                    |                               |     |
| Introduction                                                                                                    | DDE                           | 108 |
| Starting       10         Dual Radio Satellite Tracking       11         Party Programs       11         Introduction       11         Configuring       11         Testing       11         Command Detail       11         nex: Command Tester       11         Introduction       11         Too Many Radios       11         Data Formats       11         Command Types       11         Starting       11         General Options       11         Results       11         Platforms       11         Elecraft       11         ICOM CI-V       12         Yaesu       12         Introduction       12                                                                                                    | chroniser                     | 109 |
| Starting       10         Dual Radio Satellite Tracking       11         Party Programs       11         Introduction       11         Configuring       11         Testing       11         Command Detail       11         nex: Command Tester       11         Introduction       11         Too Many Radios       11         Data Formats       11         Command Types       11         Starting       11         General Options       11         Results       11         Platforms       11         Elecraft       11         ICOM CI-V       12         Yaesu       12         Introduction       12                                                                                                    | Introduction                  | 109 |
| Dual Radio Satellite Tracking       11         Party Programs       11         Introduction       11         Configuring       11         Testing       11         Command Detail       11         nex: Command Tester       11         Introduction       11         Too Many Radios       11         Data Formats       11         Command Types       11         Starting       11         General Options       11         Results       11         Platforms       11         Elecraft       11         ICOM CI-V       12         Yaesu       12         Introduction       12                                                                                                    |                               |     |
| Party Programs       11         Introduction       11         Configuring       11         Testing       11         Command Detail       11         Introduction       11         Too Many Radios       11         Data Formats       11         Command Types       11         Starting       11         Connect       11         General Options       11         Results       11         Platforms       11         Elecraft       11         ICOM CI-V       12         Yaesu       12         Introduction       12                                                                                                    |                               |     |
| Introduction                                                                                                    | Duai Raulo Satellite Tracking | 110 |
| Configuring       11         Testing       11         Command Detail       11         nex: Command Tester       11         Introduction       11         Too Many Radios       11         Data Formats       11         Command Types       11         Starting       11         Connect       11         General Options       11         Results       11         Platforms       11         Elecraft       11         ICOM CI-V       12         Yaesu       12         Introduction       12                                                                                                    | Party Programs                | 113 |
| Testing       11         Command Detail       11         nex: Command Tester       11         Introduction       11         Too Many Radios       11         Data Formats       11         Command Types       11         Starting       11         Connect       11         General Options       11         Results       11         Platforms       11         Elecraft       11         ICOM CI-V       12         Yaesu       12         Introduction       12                                                                                                    | Introduction                  | 113 |
| Testing       11         Command Detail       11         nex: Command Tester       11         Introduction       11         Too Many Radios       11         Data Formats       11         Command Types       11         Starting       11         Connect       11         General Options       11         Results       11         Platforms       11         Elecraft       11         ICOM CI-V       12         Yaesu       12         Introduction       12                                                                                                    | Configuring                   | 114 |
| Command Detail       11         nex: Command Tester       11         Introduction       11         Too Many Radios       11         Data Formats       11         Command Types       11         Starting       11         Connect       11         General Options       11         Results       11         Platforms       11         Elecraft       11         ICOM CI-V       12         Yaesu       12         Introduction       12                                                                                                    |                               |     |
| nex: Command Tester       11         Introduction       11         Too Many Radios       11         Data Formats       11         Command Types       11         Starting       11         Connect       11         General Options       11         Results       11         Platforms       11         Elecraft       11         ICOM CI-V       12         Yaesu       12         Introduction       12                                                                                                    |                               |     |
| Introduction       11         Too Many Radios       11         Data Formats       11         Command Types       11         Starting       11         Connect       11         General Options       11         Results       11         Platforms       11         Elecraft       11         ICOM CI-V       12         Yaesu       12         Introduction       12                                                                                                    |                               |     |
| Too Many Radios       11         Data Formats       11         Command Types       11         Starting       11         Connect       11         General Options       11         Results       11         Platforms       11         Elecraft       11         ICOM CI-V       12         Yaesu       12         Introduction       12                                                                                                    | nex: Command Tester           | 117 |
| Too Many Radios       11         Data Formats       11         Command Types       11         Starting       11         Connect       11         General Options       11         Results       11         Platforms       11         Elecraft       11         ICOM CI-V       12         Yaesu       12         Introduction       12                                                                                                    | Introduction                  | 11′ |
| Data Formats       11         Command Types       11         Starting       11         Connect       11         General Options       11         Results       11         Platforms       11         Elecraft       11         ICOM CI-V       12         Yaesu       12         Introduction       12                                                                                                    |                               |     |
| Command Types       11         Starting       11         Connect       11         General Options       11         Results       11         Platforms       11         Elecraft       11         ICOM CI-V       12         Yaesu       12         Introduction       12                                                                                                    |                               |     |
| Starting       11         Connect       11         General Options       11         Results       11         Platforms       11         Elecraft       11         ICOM CI-V       12         Yaesu       12         nex: Portmon       12         Introduction       12                                                                                                    |                               |     |
| Connect       11         General Options       11         Results       11         Platforms       11         Elecraft       11         ICOM CI-V       12         Yaesu       12         nex: Portmon       12         Introduction       12                                                                                                    |                               |     |
| General Options       11         Results       11         Platforms       11         Elecraft       11         ICOM CI-V       12         Yaesu       12         nex: Portmon       12         Introduction       12                                                                                                    | •                             |     |
| Results       11         Platforms       11         Elecraft       11         ICOM CI-V       12         Yaesu       12         nex: Portmon       12         Introduction       12                                                                                                    |                               |     |
| Platforms.       11         Elecraft       11         ICOM CI-V       12         Yaesu       12         nex: Portmon       12         Introduction       12                                                                                                    |                               |     |
| Elecraft                                                                                                    |                               |     |
| ICOM CI-V       12         Yaesu       12         nex: Portmon       12         Introduction       12                                                                                                    |                               |     |
| Yaesu       12         nex: Portmon       12         Introduction       12                                                                                                    |                               |     |
| nex: Portmon 12 Introduction 12                                                                                                    |                               |     |
| Introduction                                                                                                    | Yaesu                         | 122 |
|                                                                                                    | nex: Portmon                  | 125 |
|                                                                                                    | Internal and an               | 10  |
| Sample Log                                                                                                    |                               |     |

| Annex: Remote Server  | 127 |
|-----------------------|-----|
| Technical Information | 127 |
| Commands              | 127 |
| Structures            | 128 |
| Annex: Links          | 131 |
| Software              | 131 |
| Index                 | 133 |

# Introduction

# **How It All Began**

In early 2003 Peter PHP1PH and myself Simon HB9DRV talked about developing a simple program to control the soon to be released ICOM IC-703.

We had previously developed the FT-817 Commander, which proved to be very popular, the main lesson being learnt that future programs must not be tied to a single radio or a single manufacturer; rather they must be designed to support all current and future radios.

Maybe it was the beer, maybe the desire to give something back to the radio amateur community, however on June  $6^{th}$ , 2003 the first line of code was written, Ham Radio Deluxe (HRD) was born.

The inspiration for the design came from a variety of sources: Internet Explorer (especially the Favourites), my old Eddystone EA12 and a desire to prove that Peter and myself could develop something better than the current 'not quite so free and fantastic' products being peddled to radio amateurs.

On December 23<sup>rd</sup>, 2005 the number of registered users stood at 20,006 – quite an achievement in such a short time.

Very sadly Peter passed away on June 8<sup>th</sup>, 2005. His contribution to Ham Radio Deluxe will never be forgotten.

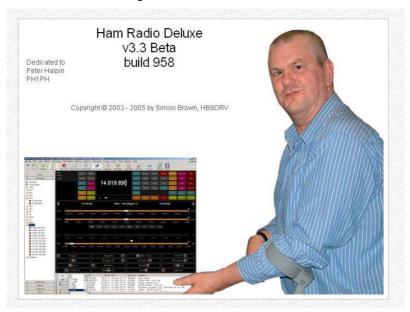

# This Guide

Kevin Crockett, VK3CKC, wrote the original user guide. Now that HRD is a more mature product the time has come to write the document you are currently reading.

Thank-you for reading this guide - and before you ask it's written in British English, with plenty of my favourite colours despite Word's attempts to change the spelling ©.

If you are only going to read one more section then now go to Radio Display on page 21.

# **Sponsors**

To help keep HRD free for all Amateurs and SWL's several companies have helped by sponsoring the HRD development. If I have missed your company please let me know.

And a very big thank-you to everybody when has lent radios to Peter and myself so that we have been able to provide the current level of support.

### West Mountain Radio

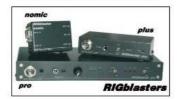

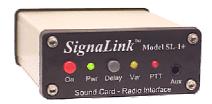

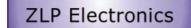

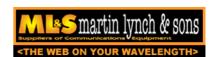

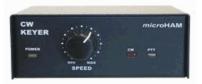

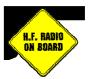

# Requirements

# Computer

You can run HRD on any Windows 98 or NT/2K/XP computer.

There will never be a LINUX or Macintosh native version, HRD is known to run under Wine for LINUX and PC emulators for the Macintosh.

I may be crazy undertaking a project like this in my spare time<sup>1</sup>; I am not 'deep stir-fry serve in a bun with extra chilies' crazy<sup>2</sup>!

The code is not open source; it cannot be ported to Linux and will never be released as some of the code is protected under copyright and if released will land the author with a nice big legal 'fee'.

# **Supported Radios**

You don't need a radio – HRD comes with built-in Dem-o-matic radio support (K2, TS-480, TS-2000 and Orion).

HRD currently supports these 'real' radios:

- Elecraft: K2
- FlexRadio: SDR-1000
- ICOM: IC-7000, IC-703, IC-706, IC-706MkII, IC-706MkIIG, IC-707, IC-718, IC-725, IC-726, IC-728, IC-729, IC-735, IC-736, IC-737, IC-738, IC-7400, IC-746, IC-746Pro, IC-751A, IC-751A (Piexx), IC-756, IC-756Pro, IC-756ProII, IC-756ProIII, IC-761, IC-765, IC-775DSP, IC-7800, IC-781, IC-821H, IC-910H, IC-R10, IC-R20, IC-R75, IC-R8500, PCR-1000
- Kenwood: R-5000, TS-140S, TS-2000, TS-440S, TS-450S, TS-480, TS-50S, TS-570, TS-60S, TS-680S, TS-690S, TS-790, TS-850, TS-870, TS-940S, TS-950, TS-B2000
- *Ten-Tec*: Argonaut, Jupiter, Orion, RX-350
- Yaesu: FT-100, FT-1000D, FT-1000MP MkV, FT-600, FT-817, FT-840, FT-847, FT-857, FT-890, FT-897, FT-900, FT-920, FT-990

\_

<sup>&</sup>lt;sup>1</sup> It was the voices in my head that made me do it

<sup>&</sup>lt;sup>2</sup> Medical opinion may differ here

 Yaesu: FT-100, FT-1000D, FT-1000MP MkV, FT-600, FT-817, FT-840, FT-847, FT-857, FT-890, FT-897, FT-900, FT-920, FT-990

# Interfacing

You will need a cable to connect your radio to the computer's serial (COM) port.

If you don't have a serial port all is not lost – USB ⇔ serial converters are widely available. Please note: not all USB ⇔ serial converters work well enough for HRD. If in doubt ask for a recommendation in the HRD support forums.

For more interfacing information refer to:

- The HRD Interface guide, and
- CATbox, a Modular Computer Interface by Bas Helman G4TIC.

These files are downloadable from the HRD download center - <a href="http://hrd.ham-radio.ch/downloads.html">http://hrd.ham-radio.ch/downloads.html</a>.

Check out the cable solutions from:

- G4ZLP <a href="http://g4zlp.ham-radio.ch/">http://g4zlp.ham-radio.ch/</a> and
- West Mountain Radio <a href="http://www.westmountainradio.com/">http://www.westmountainradio.com/</a>.

# Installation

# Introduction

The Ham Radio Deluxe kit is a standard Windows kit – it supports Windows 98, Windows 2000 and more recent releases.

The Logbook requires DAO (Data Access Objects) 3.5 or higher. If you do not have DAO 3.5 installed you will get error messages when you start the logbook.

# **Ham Radio Deluxe**

Ham Radio Deluxe can be installed in under a minute. Special knowledge is not needed – the kit does everything for you!

You will not need to reboot your computer, HRD does not update your system files or change your system's configuration in any way.

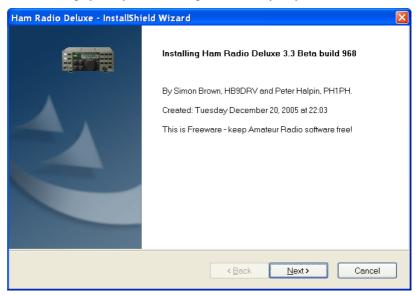

When you start the installation the first screen shows the release and build you are installing.

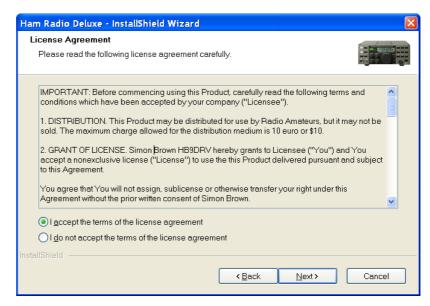

You must accept the licencing conditions. Ham Radio Deluxe is free for radio amateurs and shortwave listeners, commercial use requires a licence.

If you are a commercial (non-amateur user) stop the installation now unless you have a licence.

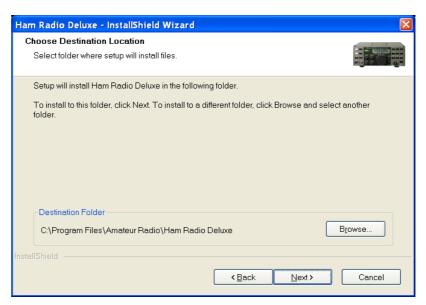

Select the folder where Ham Radio Deluxe will be installed, the suggested default is usually sufficient.

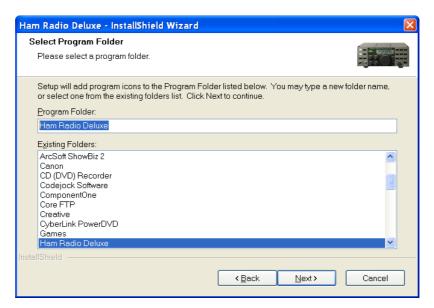

Select the folder in the *Start* menu where the Ham Radio Deluxe entries will be added, the suggested default is usually sufficient.

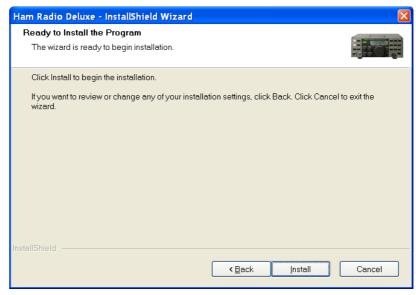

Click *Install* to start the installation.

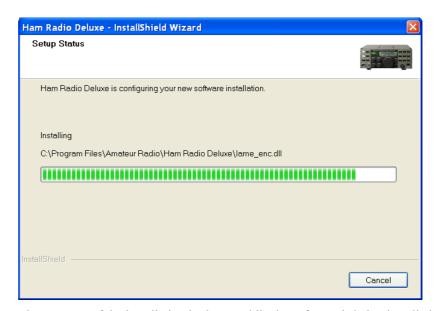

The progress of the installation is shown while the software is being installed.

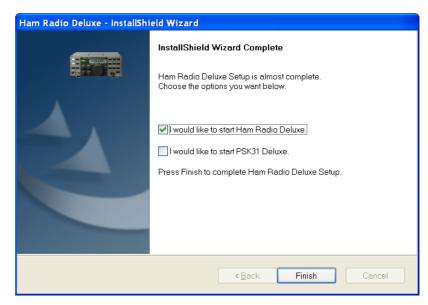

When the software has been installed select the programs to be started, then press *Finish*.

# First Steps

# Connection

Now that you have installed HRD you can try it out using a *Dem-o-matic* radio. This is a reasonable accurate simulation of the real thing, designed for use during presentations and while developing HRD when a radio is not available (on the train, in a plane, in an airport, stuck in a hotel room in Finland etc.).

From the *Start* menu select *Programs* > *Ham Radio Deluxe*. Once the splash screen has closes you see the *Connect* window.

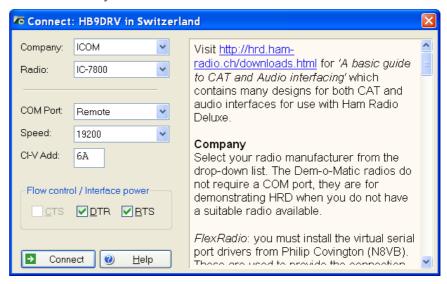

### **Dem-o-matic**

The *Dem-o-matic* radios do not need cables – simply select *Dem-o-matic* in the Company dropdown, select an option in the Radio dropdown, and then press *Connect*.

They are ideal for demonstrating HRD when you do not have a suitable radio available.

# **Options**

### Company

Select your radio manufacturer from the drop-down list.

FlexRadio: you must install the virtual serial port drivers from Philip Covington (N8VB). These are used to provide the connection between HRD and the PowerSDR sofware that must be running before you try to create the connection with HRD. More information is available from <a href="http://www.flex-radio.com/">http://www.flex-radio.com/</a>.

ICOM: disable the CI-V Transceive option for best performance.

*Kenwood:* make sure Packet communication mode is switched OFF (if supported). Most Kenwood radios require CTS and RTS to be ON for flow control.

#### Radio

Select your radio model from the drop-down list.

#### **COM Port**

The COM port on this computer where you have connected the radio interface cable.

Make sure that you do not have other programs using the same port, for example mobile phones and personal organisers.

Select 'Auto-detect' to try all available ports.

#### **Speed**

The speed used for communicating with the radio, check the speed setting via the radio's configuration menu.

Select 'Auto-detect' to try all available speeds.

### **CI-V Address**

*ICOM only:* the address assigned to the radio, consult the radio's handbook for the default address. This can also be configured via the radio's configuration menu.

### **CTS**

Enables the CTS flow control, required for Kenwood radios.

#### DTR

Enables the DTR line when the COM Port is opened and leaves it on, usually to provide power for an interface cable. For Yaesu CT-62 and ICOM CT-17 interfaces this can be left unchecked (off).

### **RTS**

Enables the RTS line when the COM Port is opened and leaves it on, usually to provide power for an interface cable. For Yaesu CT-62 and ICOM CT-17 interfaces this can be left unchecked (off).

# Connecting

Press *Start* to connect to the radio. If you see the error below then the COM port is currently held open by another program.

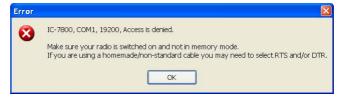

Check that you have not started another radio control program. Other culprits are PDA and mobile phone connections. Even if you have disconnected a device from a COM port you must make sure that the software is no longer running.

One connected HRD reads the radio's frequency to ensure that the options you selected are correct. If you see the error below then HRD failed to read the radio's frequency:

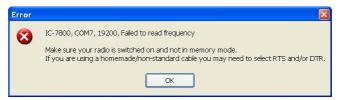

If HRD can read the frequency the Connect window is replaced with the main radio display – you are now using HRD!

If HRD cannot read the frequency then check:

- Correct COM port is selected,
- Speed on radio is the same as the speed selected in HRD,
- Your cable you may have a NULL modem cable when a normal serial cable is needed,
- Cable is connected correctly to your PC (you may have more than one COM port),
- DTR / RTS are selected if required to power an active cable such as CT-62 or a cable from third-party provider.

If you still can't get started refer to:

- Annex: Command Tester on page 117, and
- Annex: Portmon on page 125.

# What's Next

A taste of what's to come later in this guide...

### **Appearance**

Set the appearance:

- From the *View* menu select *Colour Schemes*,
- Select Customise Layout and Program Options from the Tools menu.

# **Radio Display**

# Introduction

The HRD radio display has many, many features. This section attempts to describe everything you can do in this display.

HRD is designed to be intuitive; nevertheless even the author has problems remembering all the available options!

To aid in the clarity of the screenshots the LCD Scheme is used.

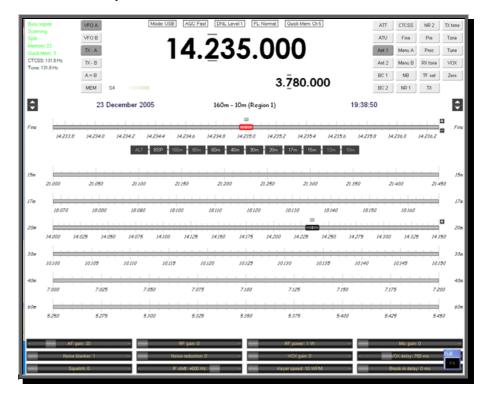

# **Frequency Display**

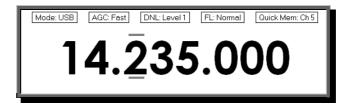

### Configuration

See Frequency on page 32.

### **Dropdowns**

If you have enabled dropdowns as part of the configuration just click on a dropdown and make a new selection.

#### Mouse Wheel

When you rotate the mouse wheel in the frequency display the currently active digit is incremented / decremented depending on the scroll direction.

If you rotate while the cursor is over an inactive digit then the digit is activated.

#### Up/Down

The up-arrow, down-arrow, - and + keys increment / decrement the active digit.

### Mouse-click

Select a digital by clicking over the digit. To increment / decrement click above / below the center of the digit and keep the mouse button pressed.

### **Direct Entry**

To enter values just press a numeric key (0-9). The active digital is updated and the next digit to the right is made active.

Press *Enter* to display the Enter Frequency window.

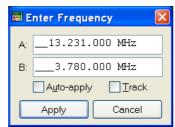

Enter the new frequency, and then press Apply.

If you check *Auto-apply* then the new frequency is applied every time you make a change.

If you check *Track* this window is updated with changes made to the frequency display – for example when you tune the radio manually.

### Griffin etc.

Support for third-party devices such as the Griffin Powermate is available – see Accelerators on page 37.

# **Tuning Dial**

### **Fine Tuning**

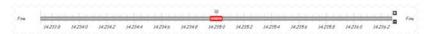

There are two fine tuning ranges –  $Fine\ I$  and  $Fine\ II$ . In the Tuning menu select  $Show\ Fine\ II$  to show the second range. (If you are only showing  $Fine\ I$  then the title is Fine.)

Set the range from the *Tuning* menu or by clicking the ■ button.

To change the mouse wheel step click the button (also set with the Mouse Wheel pane of Program Options on page 43).

To change the frequency either:

- Drag the marker with the mouse (and keep on dragging the bar will scroll to the left or right),
- Rotate the mouse wheel (press *Shift* to increase the mouse wheel step by a factor of 2, press *Ctrl* to increase by a factor of 5),
- Click in the tuning bar or on frequency text such as 14.235.0.

### **Main Tuning**

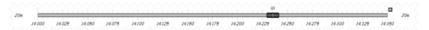

The differences between a main tuning bar and a fine tuning bar are:

# The range is fixed (defined by the Auxiliary Switching

# Introduction

A standard PC comes equipped with an 8-bit parallel port that can be used to switch auxiliary equipment such as antennas, bandpass filters and power amplifiers.

Ham Radio Deluxe supports the parallel port via fully configurable manager and monitor displays.

Typical uses of this option are to switch antennas, either automatically as the frequency changes, or by selecting an option from the Parallel Port pane of the selection window.

# **Technology**

The parallel port sends 8 bits at a time. The layout of the parallel port pins is shown below.

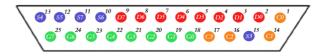

The data pins are shown in red; D0 is pin 2, D7 is pin 9.

To indicate that a bit has a value of 1, a charge of 5 volts is sent through the correct pin. No charge on a pin indicates a value of 0. This is a simple but highly effective way to transmit digital information over an analog cable in real-time.

# Manager

The manager window is invoked from the *Tools > Parallel Port* menu.

### **Definitions**

Each definition consists of:

- [X] Enabled selection if not checked then the definition is ignored when Ham Radio Deluxe detects a new frequency. The definition is still shown in the selection window if this option is enabled.
- Title a description of the antenna or component that will be switched when the entry is selected.
- From the lower end of the frequency range.
- To the upper end of the frequency range.
- Port the LPT port to be switched by the definition.
- D0-D7 the parallel port data bit settings, each bit is either 1 (on) or 0 (off). D0 is pin 2, D7 is pin 9.

### **Port Address**

The default port addresses for LPT1, LPT2 and LPT3 are 0378, 0278 and 03BC respectively. If your computer has a different configuration just select the address that corresponds to the port.

You will find the port address via the *Device Manager* settings display located in the *System* control panel applet.

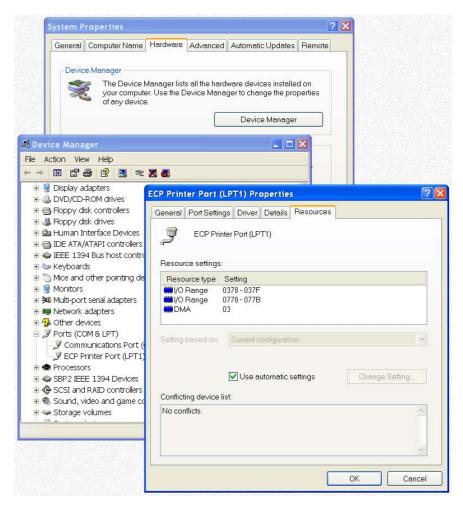

In the Windows XP example below the base address is 0378.

### **Various**

The options are:

- Auto-switch: as the frequency displayed by Ham Radio Deluxe changes a lookup is made against the parallel port definitions and the parallel port switched to the configuration for the first definition in the list that matches the new frequency.
- Selection window: displays a Parallel Port pane in the main HRD selection window. See Selection Window on page 51.

# **Monitor**

The monitor window is started from the *Tools > Parallel Port* menu. The monitor:

- shows the current state of the data pins for a selected parallel port,
- allows you to select a definition, and
- toggle the data pins directly.

The Definition field shows the definition that matches the current pin selection (if any).

# **Selection Window**

To display the selection window select the selection window option in the Parallel Port Manager.

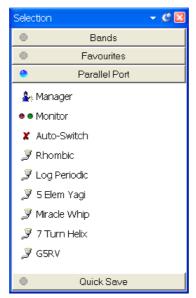

The options are:

- Manager starts the Parallel Port Manager.
- Monitor starts the Parallel Port Monitor.
- Auto-switch if enabled (tick) then a match is made with the first enabled definition when the frequency changes. If not enabled (cross) then a match is not made.
- Definitions click on a definition to apply the definition to the port.

The icon indicates whether a definition that has been enabled or disabled. Disabled definitions can be selected in this window; they are only ignored when matching a new frequency against the list of definitions.

- Band Layouts see page 49),
- The bar does not automatically scroll to the left or right.

### **Band Selection**

The Band Section buttons are shown between the Fine and Main layouts.

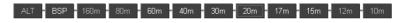

The buttons are:

- ALT,
- BSP,
- Band buttons 160m, 80, ... 10m.

ALT – only displayed if you have two VFO's displayed (for example Kenwood TS-2000), switches between the main and alternate (second) VFO. When highlighted you are tuning the second VFO with the tuning dial.

BSP (bandspread) – when you press BSP a new layout is dynamically created. The current band is split into multiple segments, for example the 20m band (14 MHz – 14.350 MHz) can be split into 7 segments, each of 50 kHz.

To restore the previous layout press BSP and select Off.

The band buttons select the corresponding band; the last used frequency and mode for the band are restored.

# **Display Scroll**

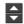

If there is not enough room to display all the frequency ranges defined in the current band layout use this button to scroll the frequency ranges (bands) up or down.

### **Band Selection**

160m - 10m (Region 1)

The current band layout. Click here to select a different layout.

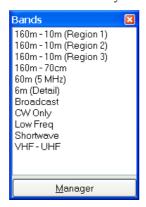

### **Date & Time**

25 December 2005 11:40

Click here to set the clock format.

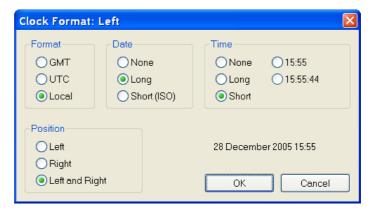

### **Buttons**

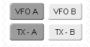

What would a radio be without buttons? Press a button to active the option. If it is a button where the option state can be read from the radio – for example the selected VFO – the button indicates whether the option is currently selected.

This should be obvious  $\odot$  .

# **Dropdowns**

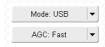

When to press a dropdown button a popup menu is displayed. Select an option or press escape. If possible the dropdown displays the current selected option.

Again, this should be obvious.

### **Sliders**

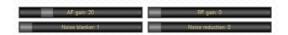

Select the sliders that are displayed with the Sliders: Layout pane of Customise Layout – see page 34.

Use the mouse to adjust a slider value.

In the *View* menu select whether sliders are displayed with the *Slider Controls* option.

# **Customise Layout**

# Introduction

Used to define the appearance of the radio display, *Customise Layout* is selected from the *Tools* menu, or by pressing the *Customise* button.

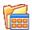

# **Schemes**

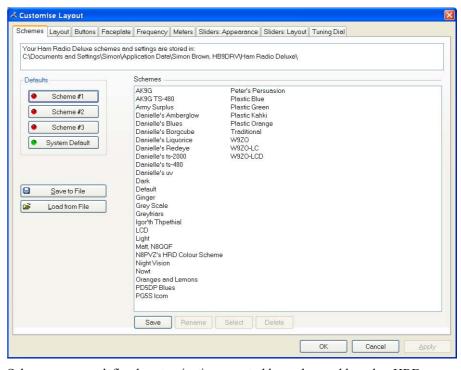

Schemes are pre-defined customizations created by author and by other HRD users.

There are four default schemes shipped with HRD: Scheme #1 - #3 and the System Default.

The HRD team and the HRD users have created the other schemes. Special thanks to Danielle in Northallerton, UK.

Select a default scheme by pressing the scheme button (or select an entry and press *Select*); select one of the other schemes by double-clicking on the entry in the *Schemes* list.

To save the current layout press *Save* – you will be prompted for a Scheme name.

Use Rename and Delete to organise the available schemes.

# Layout

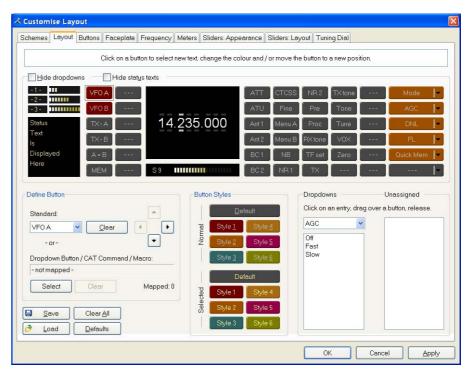

HRD is a data-driven program. For each radio there is a table of supported commands and associated button / dropdown / slider names. The layout order is more-or-less alphabetical.

An early complaint was that the buttons positions were not user-definable; as a result the Layout window was designed.

Don't be put off by the amount of information in this window – take it slowly and read the information here.

The layout definition is saved on a per-radio basis in the registry.

### **Dropdown Button / CAT Command / Macros**

You can create new buttons - for example, to create a USB button from the Mode dropdown:

- Select an empty button position the selected entry will start to blink (you can reposition this button later),
- Press *Select* (above the *Save* and *Load* buttons),
- In the *Configure Button Mapping* window select Mode : USB and enter the text to appear on the new button, then press *OK*.

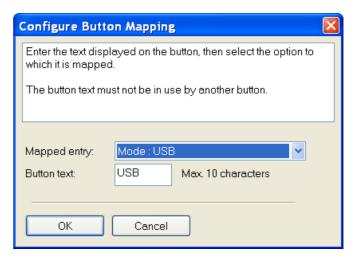

• The previously empty button position now has a new value – *USB*!

### Hiding

*Hide dropdowns* hides the dropdown buttons to the right of the layout window, releasing two columns where you can assign new button definitions.

Hide status texts hides the three top-left meters (-1-, -2-, -3-) and the status text area underneath, releasing two columns where you can assign new button definitions.

### **Moving Entries**

Move the selected entry by simply dragging it with the mouse or by using the four arrow-buttons.

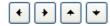

### **Removing Entries**

To remove an entry either drag it into the *Unassigned* list or right-click on the button and select *Clear* from the popup menu.

### **Dropdowns**

Select the dropdown menu, and then simply drag an entry to an unused location in the display.

If you drag to a location that already has a definition the current definition is removed, if a standard button it is returned to the *unassigned* list.

### Unassigned

Entries in the *Unassigned* list are standard buttons that are not currently displayed. Simply drag an entry to an unused location in the display.

If you drag to a location that already has a definition the current definition is removed, if a standard button it is returned to the *Unassigned* list.

#### Styles

In the Buttons pane (page 30) you define up to seven button styles, shown here in the Button Styles group.

To assign a style to a button either:

- Drag the style over the button, or
- Click a style to apply it to the currently selected (blinking) button.

### Save / Load

To distribute your layouts with other users of your radio model use the *Save* and *Load* buttons.

# **Buttons**

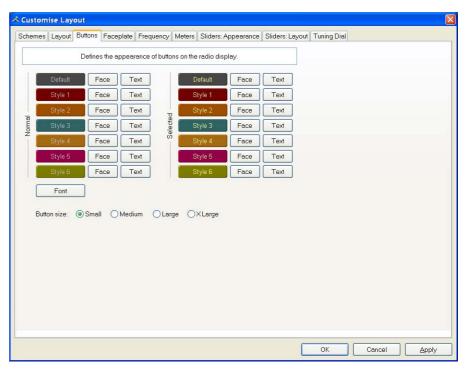

### Define:

- Seven button colour combinations,
- The font, and
- The button size.

The default button size is small; this is so that users with low resolutions such as  $800 \times 600$  still have a usable configuration.

There are no rules when using the button size; select the size which pleases you most.

For the technical readers the button size is tied to the font size of the radio display form (font is Microsoft Sans Serif, size is 8, 9, 10 or 12 point).

Changing the font size simply changes the font assigned to the form.

# **Faceplate**

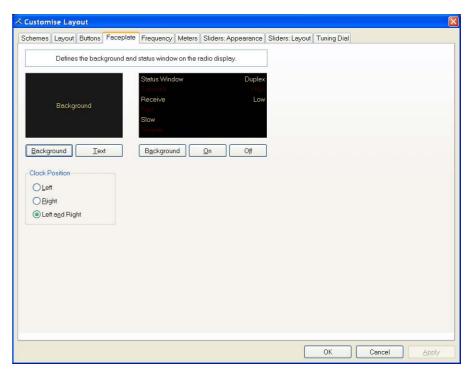

### **Background**

These colours are applied to the background area of the display and to the transmit meters (if any) such as PWR, SWR and ALC.

### **Status Window**

The status window displays information which you cannot normally change using buttons or sliders in HRD.

Typical examples are Scanning status, Split mode and Memory channels.

### **Clock Position**

The clock is displayed to the left, right or both sides of the band title.

# **Frequency**

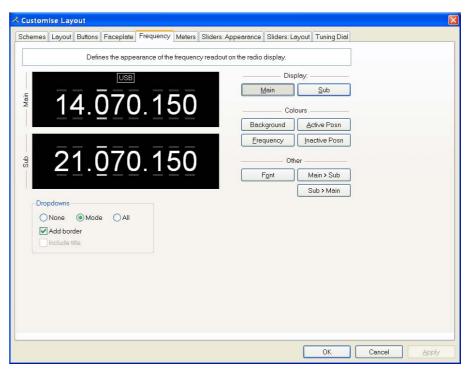

If your radio supports simultaneous access to two VFO's (Kenwood, some Yaesu) then HRD will display two VFO's, otherwise just one VFO is displayed.

First select the VFO you are updating – main or sub.

The colours you can set are:

- Background,
- Frequency the digits,
- Active Posn the bar above and below the current digit,
- Inactive posn the bar above and below the other digit,

The Font can also be set, use the Main > Sub and Sub > Main buttons to copy settings between VFO's.

### **Dropdowns**

The dropdown buttons (Mode, Filter...) can be displayed at the top of the main frequency display.

### Select:

- None (no dropdowns),
- Mode (only the mode dropdown) or
- All (all dropdowns).

If *Mode* or *All* is selected you can check *Add Border* to add a border around the text.

If *All* is selected you can check *Include Title* to add the Dropdown button's title (if there is room).

# **Meters**

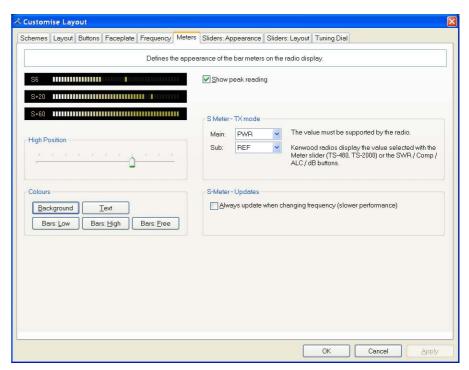

The design aim of the bar meters was heavily influenced by my fine Sony stereo, still giving fine service here in the HRD R&R suite after some 15 years of abuse.

The *Background* and *Text* colours should be obvious.

There are three graduation colours:

- Bars: Low the first bar colour,
- Bars: High the colour at the position set by the High Position slider, and
- Bars: Free the colour for the free (empty) bars.

If you check Show peak reading the recent peak value is displayed.

When HRD is in TX mode the S Meter value is replaced by the value selected in the *Main* and *Sub* dropdowns, the value you select *must be displayed by HRD in the upper right hand corner of the display.* For Kenwood radios the value to be displayed is selected with the meter slider or the individual buttons (SWR / Comp / ALC / dB).

If you check the *Always update*... option then the S Meter is updated when you change frequency – this results in slower performance.

# Sliders: Appearance

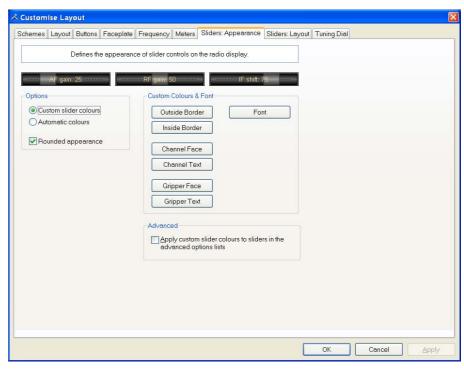

If supported by your radio, sliders are displayed at the bottom of the display. Here you define the appearance of the sliders.

These colours are optionally applied to the sliders in the *Advanced* selection windows (select *Advanced* from the *View* menu).

# **Sliders: Layout**

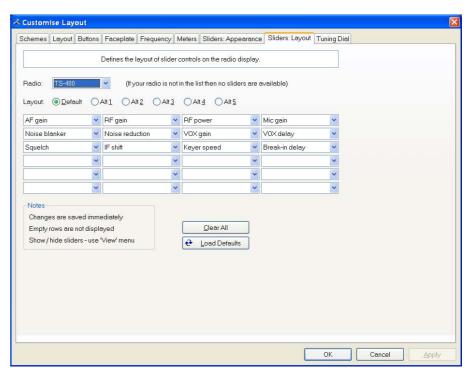

Here you select the sliders to be displayed. Define up to 6 layouts, for example one layout for SSB and another for CW

# **Tuning Dial**

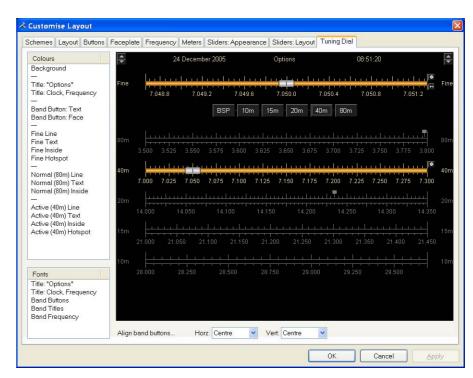

Here you define the colours, fonts and band button positions.

# **Program Options**

### Introduction

Used to define various HRD features, *Program Options* is selected from the *Tools* menu, or by pressing the *Options* button.

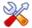

### **Accelerators**

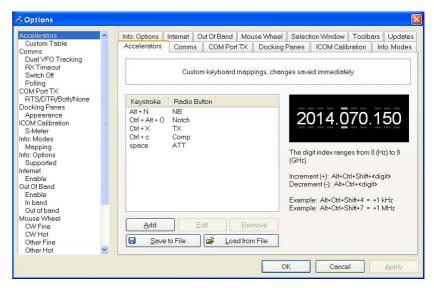

Define accelerators for use with the Keyboard or with programmable interfaces such as the Griffin Powermate.

When you press *Add* the definition window is displayed.

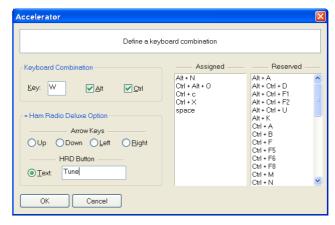

Here Ctrl+Alt+W is assigned to the *Tune* button. Keyboard combinations are assigned to display buttons and arrow keys.

The HRD menu has pre-assigned accelerators; these cannot be redefined.

#### **Comms**

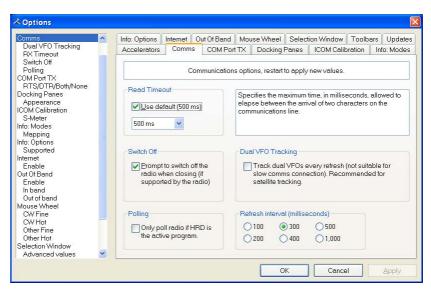

Normally you will not have to change the default settings.

- Read timeout serial port timeout.
- Switch off some radios such as the FT-817 can be powered down using a CAT command. If this option is selected you are prompted to switch off the radio.
- Polling to reduce CPU load for slower systems.
- Dual VFO tracking if selected both VFO's are tracked on every refresh. Only of use with Satellite Tracking (page 91).
- Refresh interval the interval between consecutive refreshes of the display.

### **COM Port TX**

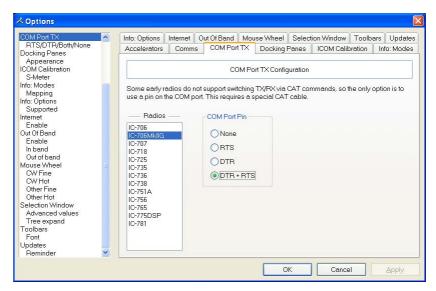

Some early ICOM radios do not support switching between TX and RX using CAT commands. The only way to enable computer controlled TX/RX this is by toggling a COM port pin.

You require a special CAT cable if you select this option.

# **Docking Panes**

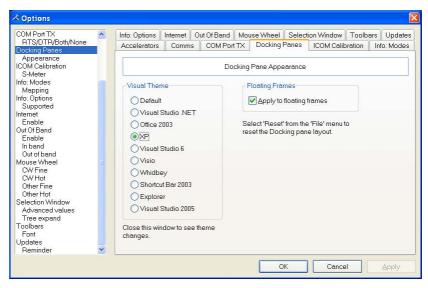

HRD uses the excellent programming library from <u>Codejock Software</u> to support an advanced docking pane option.

Docking panes are used for optional windows such as: *Bandscope*, *Calendar*, *DX Cluster*, *Logbook*, *Selection*, *Shortwave Database* and *WinKey*.

Select whichever visual theme you want – XP is an acceptable default.

You can also use this theme when a docking frame is floating (not docked).

### **ICOM Calibration**

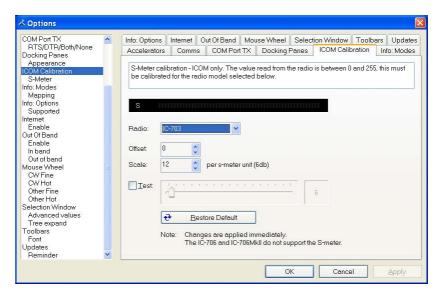

ICOM radios return a S Meter value between 0 and 255, normally 0 is S0, 12 is S1 and so on.

As a S Meter unit is 6 dB the algorithm applied is to divide the returned value by two to get dB, then divide dB by 6 to get S units.

Some radios such as the IC-706 have a different logic – use the Offset and Scale values to adjust the returned values so that the S Meter in HRD corresponds to the S Meter on your radio.

### Info: Modes

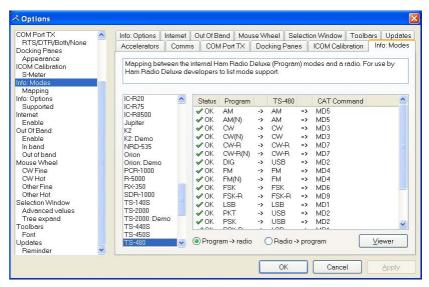

Mainly for use by the HRD programming team, all modes for each radio are listed. For each mode the mapping to the internal HRD mode is shown.

## Info: Options

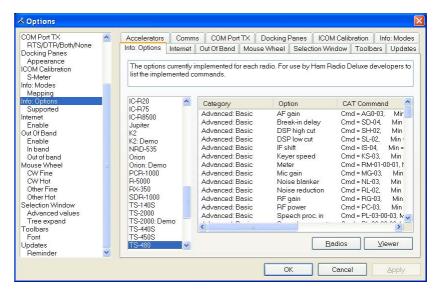

Mainly for use by the HRD programming team, all commands are listed for each radio.

Press Radio for a list of all supported radios.

To display the commands:

- Select a radio.
- Press Viewer.

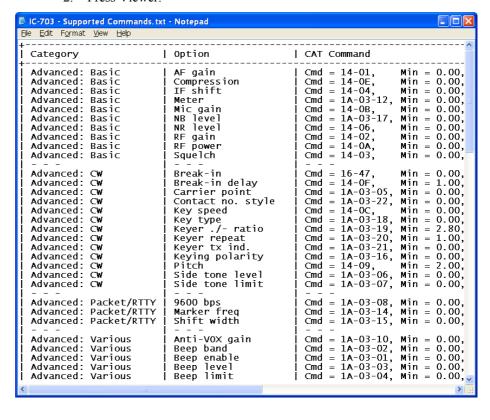

### **Internet**

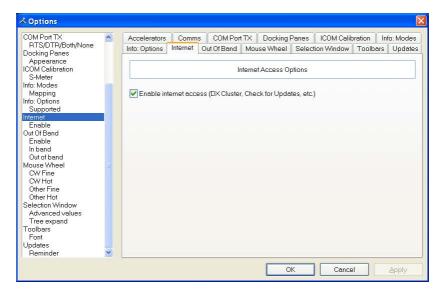

HRD is able to detect whether you have an Internet connection with InternetGetConnectedState(). Uncheck this option if you do not want Internet access.

### **Out Of Band**

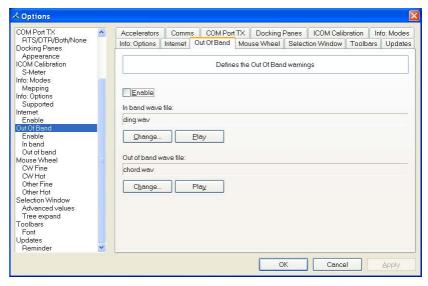

Configure the optional sound files played when you tune in / out of band.

### **Mouse Wheel**

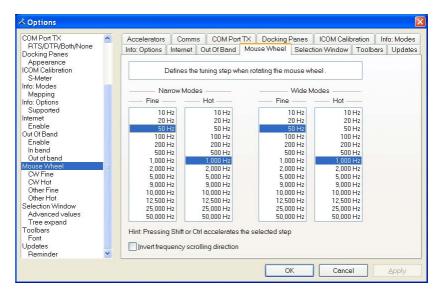

Define the tuning step when rotating the mouse wheel over the active tuning bar.

### **Selection Window**

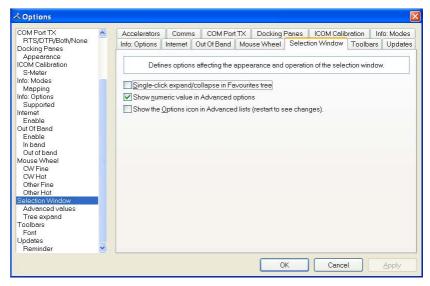

The appearance and operation of the selection window.

Single-click – normally the Favourites tree folders are opened / closed with a double-click. Check this option to enable single-click operation.

Show numeric value – the Select Windows's Advanced slider values are optionally superimposed on the slider.

Show the Options icon – historical support for the version 2 Advanced slider look and feel.

# **Toolbars**

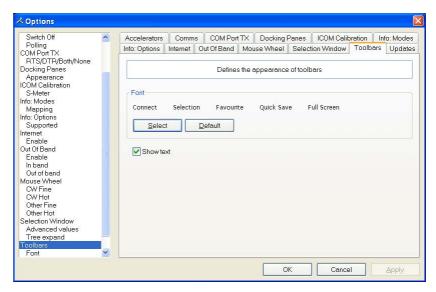

Select the toolbar font and whether text is displayed in toolbars.

The default (suggest) font is Lucida Sans 7 point.

# **Updates**

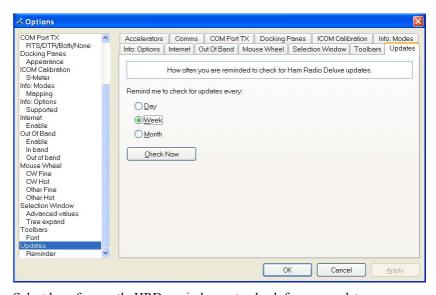

Select how frequently HRD reminds you to check for new updates.

# **Audio**

### Introduction

HRD has a built-in audio grabber and audio playback. The long-term aim is to automatically add audio clips into the logfile.

### **Audio Grabber**

The audio grabber stores incoming audio in MP3 files using the MP3 tags to store information about the radio settings (or any other information you feel to be important).

An alternative to MP3 would be Windows Media format (WMA) but the programming of WMA files is rather complex.

To display the audio grabber select Audio Grabber from the Tools menu.

#### Record

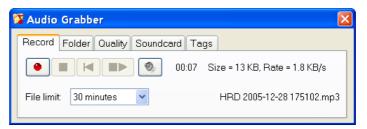

Here you have the standard recording buttons. From left to right:

- Record,
- Stop,
- Reset current recoding,
- Restart (close current file first),
- Browse for MP3 files.

You also set a file limit – a downside of MP3 is that the tags are written at the end of the file when it is closed, so to avoid losing information in the event of an unexpected event it is best to use more, smaller files.

#### **Folder**

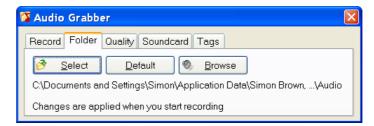

Here you select the folder where the MP3 files are stored.

### Quality

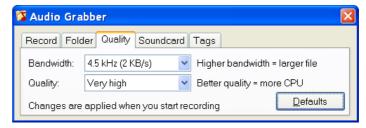

Here you select the bandwidth and quality. Modern computers have more than enough CPU power to support a very high quality. A bandwidth of 4.5 kHz is usually acceptable unless you are recording a WFM broadcast.

#### Soundcard

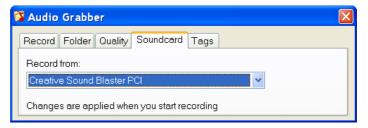

Select the soundcard that you are recoding from.

### Tags

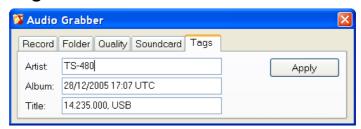

Here you see the values stored in the MP3 tags. To change the values just add the new text and then press *Apply*.

### **Audio Browser**

Use the audio browser to playback MP3 files.

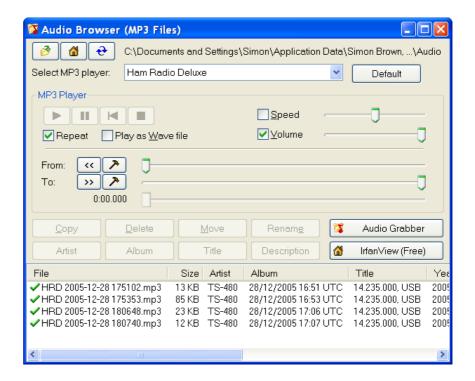

- Select the folder to browse
- Select default folder
- Refresh the current folder

Select MP3 player – a basic MP3 player is built into HRD, however you can select an alternate player such as the excellent Windows Media Player. Press *Default* to select the default player.

Peter PH1PH came across <u>IrfanView</u> – an excellent utility.

#### **MP3 Player Options**

Select a file to play from the list at the bottom of the window.

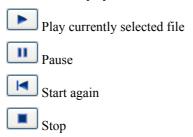

#### From

- Start at beginning of file
- Set 'From' to the current position

#### To

- >> To end of file
- Set 'To' to the current position

Use the *From* and *To* slider positions to select the part of the file to repeated over and over and over again. This is useful for determining exactly what the station was sending.

#### **Other Options**

The other options are:

- Copy copy the selected files to another folder.
- Delete delete the selected files.
- Move move the selected files to another folder.
- Rename rename the selected file.
- Artis / Album / Title / Description change the MP3 tags.

# **Auxiliary Switching**

### Introduction

A standard PC comes equipped with an 8-bit parallel port that can be used to switch auxiliary equipment such as antennas, bandpass filters and power amplifiers.

Ham Radio Deluxe supports the parallel port via fully configurable manager and monitor displays.

Typical uses of this option are to switch antennas, either automatically as the frequency changes, or by selecting an option from the Parallel Port pane of the selection window.

## **Technology**

The parallel port sends 8 bits at a time. The layout of the parallel port pins is shown below.

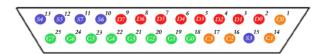

The data pins are shown in red; D0 is pin 2, D7 is pin 9.

To indicate that a bit has a value of 1, a charge of 5 volts is sent through the correct pin. No charge on a pin indicates a value of 0. This is a simple but highly effective way to transmit digital information over an analog cable in real-time.

# Manager

The manager window is invoked from the *Tools > Parallel Port* menu.

#### **Definitions**

Each definition consists of:

- [X] Enabled selection if not checked then the definition is ignored when Ham Radio Deluxe detects a new frequency. The definition is still shown in the selection window if this option is enabled.
- Title a description of the antenna or component that will be switched when the entry is selected.

- From the lower end of the frequency range.
- To the upper end of the frequency range.
- Port the LPT port to be switched by the definition.
- D0-D7 the parallel port data bit settings, each bit is either 1 (on) or 0 (off). D0 is pin 2, D7 is pin 9.

#### **Port Address**

The default port addresses for LPT1, LPT2 and LPT3 are 0378, 0278 and 03BC respectively. If your computer has a different configuration just select the address that corresponds to the port.

You will find the port address via the *Device Manager* settings display located in the *System* control panel applet.

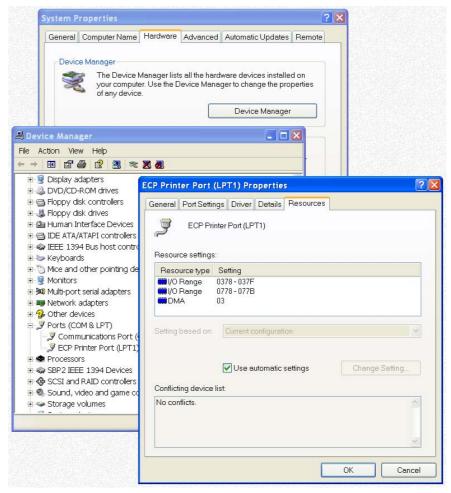

In the Windows XP example below the base address is 0378.

#### **Various**

The options are:

 Auto-switch: as the frequency displayed by Ham Radio Deluxe changes a lookup is made against the parallel port definitions and the parallel port switched to the configuration for the first definition in the list that matches the new frequency.  Selection window: displays a Parallel Port pane in the main HRD selection window. See Selection Window on page 51.

### **Monitor**

The monitor window is started from the *Tools > Parallel Port* menu. The monitor:

- shows the current state of the data pins for a selected parallel port,
- allows you to select a definition, and
- toggle the data pins directly.

The Definition field shows the definition that matches the current pin selection (if any).

### **Selection Window**

To display the selection window select the selection window option in the Parallel Port Manager.

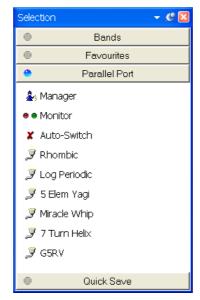

The options are:

- Manager starts the Parallel Port Manager.
- Monitor starts the Parallel Port Monitor.
- Auto-switch if enabled (tick) then a match is made with the first enabled definition when the frequency changes. If not enabled (cross) then a match is not made.
- Definitions click on a definition to apply the definition to the port.

The icon indicates whether a definition that has been enabled or disabled. Disabled definitions can be selected in this window; they are only ignored when matching a new frequency against the list of definitions.

# **Band Layouts**

## Introduction

A necessary feature of a fully customizable radio program such as HRD is the definition of custom band layouts.

The IARU regions have own band plans; there is no doubt that these will change in the future.

Consider also the traditionalist who has never owned a microphone in his life and is only interested in the CW portions of the bands – he wants his own band layouts.

## Manager

To start the Manager select Manager from the Bands menu.

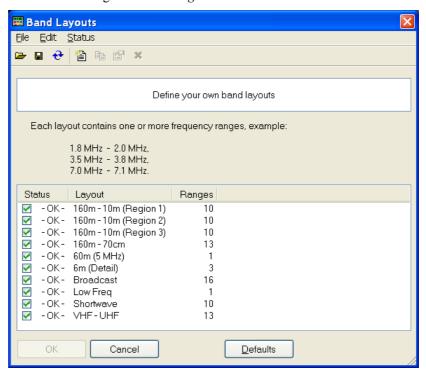

Here you see the existing definitions. In the *Edit* menu you have the expected *New*, *Copy*, *Modify* and *Delete* options.

# **Adding A Definition**

In this example a band layout is created for our CW enthusiast. Select *New* from the *Edit* menu to create a new definition using the *Band Layout Editor*.

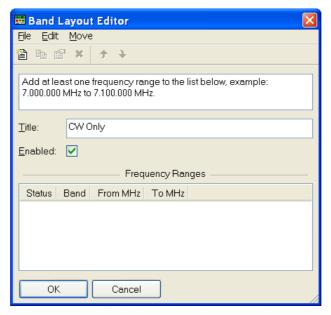

In the Title field enter CW Only.

From the *Edit* menu select *New* to define a new frequency range.

- In the *Band* field enter *160m*
- In the *From* field enter 1.800.000
- In the *To* field enter 1.830.000
- Ensure *Enable* is checked
- Press OK

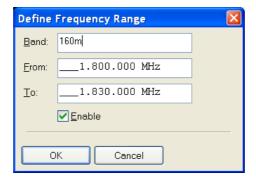

When you press OK the frequency range is added to the band layout.

Repeat for 80m and 40m:

- 80m, 3.5MHz to 3.55MHz,
- 40m, 7.0MHz to 7.05MHz.

The band layout now looks like this:

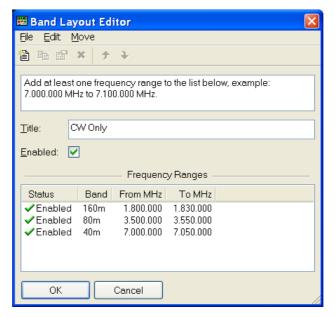

To rearrange the order of the frequency ranges just select a range and use the *Move* menu options or the Move buttons .

When you have finished your new layout press *OK*. The *CW Only* definition is added to the band layouts. In the Band Layouts window press *OK* to save the definitions and close the window.

# **Copying A Definition**

To copy an existing band layout:

- Start the Manager,
- Select the entry to be copied,
- Select *Copy* from the *Edit* menu,
- Enter the new title,
- Change the frequency ranges are appropriate,
- Press *OK*.

# **Selecting**

To select a band layout either:

- 1. Open the *Bands* pane in the Selection window (select *Display* from the *Bands* menu) and select an entry in the list, or
- 2. Click on the Band Title 160m 10m (Region 1) in the radio display and select a new layout from the popup window.

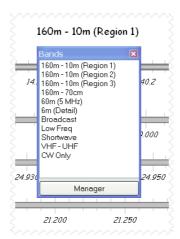

# **DDE Support**

### Introduction

HRD uses dynamic data exchange (DDE) for inter-process communication.

DDE allows two or more applications running simultaneously to exchange data and commands.

See also 3<sup>rd</sup>-Party Programs on page 113.

# **Available Support**

Select *DDE Monitor* from the *Tools* menu to display the supported DDE items.

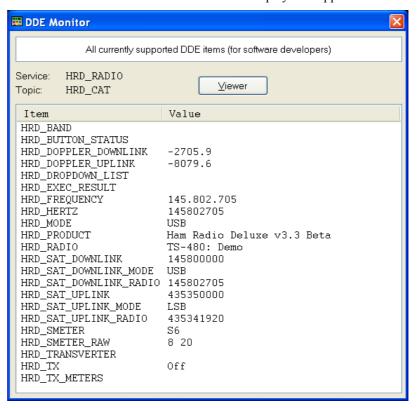

### **Commands**

The commands below are supported by HRD.

#### **Add ADIF Record**

```
ADIF <data>
```

Adds a record to the logbook; the record is supplied in ADIF format. Used by PSK31 Deluxe.

#### Refresh

```
REFR button_status
```

Refreshes all buttons.

```
REFR dropdown list
```

Refreshes all dropdown.

#### **Set Button**

```
BUTN button_title=value
```

Sets a button state. For normal buttons the value is either on or off.

If title starts with @ then it's a dropdown, the value must be a dropdown value.

#### **Set Dropdown**

```
DROP button _title=value
```

Selects a dropdown value.

### **Set Frequency**

FREQ <hertz>

Sets the frequency to the value supplied in Hertz.

#### **Set Mode**

MODE <mode>

Sets the mode to the supplied value.

### **Top Window**

TOPW

Makes the HRD the top-most window in the Z-order, in other words brings HRD to the front of your monitor.

# **DX Cluster**

### Introduction

A DX Cluster is a means for Amateur (Ham) Radio operators to tell each other, in real-time, about DX stations (other interesting or rare Amateur Radio stations all over the world).

(From <a href="http://www.dxcluster.org/">http://www.dxcluster.org/</a> by Dirk Koopman G1TLH)

One station is set up with Packet Cluster and is linked to one or more other stations who have installed the software. These nodes when connected are called a cluster. Clusters are connected to clusters, expanding the network. Individual users connect to the nodes on a frequency different from what the node stations are linked on. Users are capable of announcing DX spots and related announcements, send personal talk messages, send and receive mail messages, search and retrieve archived data, and access data from information databases among its many features.

(From <a href="http://www.dxcluster.org/">http://www.dxcluster.org/</a> by Chuck K6PBT)

HRD supports:

- OH2AQ web-based cluster (the original and most widely used),
- HRD's own web-based cluster,
- Direct connections to a DX Spider node using a DX cluster client (which in turn uses the telnet protocol).

The OH2AQ and HRD clusters are available using just your web browser.

#### OH2AQ

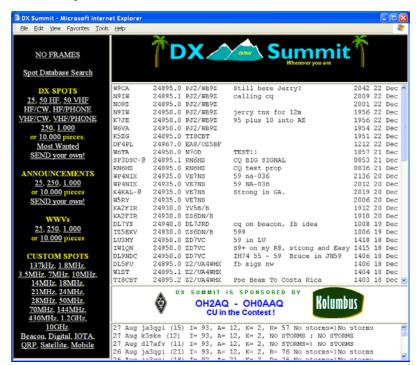

#### **HRD**

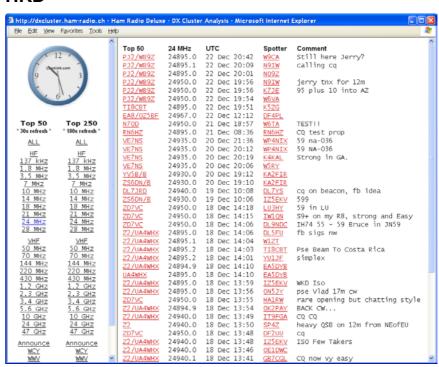

## **Starting**

Select DX Cluster from the Tools menu.

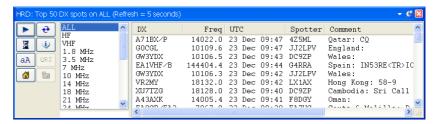

When you click on an entry the frequency is sent to the HRD display.

# Configuration

Press vo open the Configuration window.

#### **Cluster Source**

There are three possible sources for DX spots:

- 3. OH2AQ the original and most widely used web-based cluster. The spots are read by parsing data from the pages on the OH2AQ site at <a href="http://oh2aq.kolumbus.com/dxs/">http://oh2aq.kolumbus.com/dxs/</a>.
- 4. Ham Radio Deluxe a web-based cluster with data downloadable in CSV format from <a href="http://dxcluster.ham-radio.ch/">http://dxcluster.ham-radio.ch/</a>. These web pages were made available by the HRD team as the OH2AQ cluster can be overloaded at times, especially at the weekend and during contests.
- 5. Custom using the DX Cluster Client built into HRD. Here you connect to any DX cluster node.

#### OH2AQ / Ham Radio Deluxe

Using these web-based clusters is the easiest way to get started. All you need is an Internet connection.

OH2AQ supports the *Spot* option; the Ham Radio Deluxe cluster offers a faster response when OH2AQ is overloaded.

#### **Custom - DX Cluster Client**

This option is only supported on Windows NT/2K/XP. It is not supported in Windows 98/ME/SE.

In the DX Cluster Client pane you connect to a DX Spider cluster, for example GB7MBC in sunny Morecambe or HB9DRV in snowy Laax.

```
Connecting to gb7mbc.spoo.org port 8000..
 onnected
                        Warning: Computer Misuse Act (1990) UK applies
  This system may only be accessed by Radio Amateurs using their real callsigns and in accordance with their jurisdiction's licensing conditions. All connections to this system are recorded.
login: gd4eli
  ** Connected to GB7MBC
Hello Simon, this is GB7MBC in Morecambe, Lancashire
running DXSpider V1.52 build 58.404
  Welcome to GB7MBC, the North West DX-Cluster in IO84NB Your SysOps are Ian, GOVGS and Linda GOYLM - 01524 421164
# To get more information please type MOTD
# To read our usage policy please type POLICY
Linda and Ian would like to wish all of you a very Merry Christmas
and a Happy and Peaceful New Year. Many thanks for your support
and a happy and reaceful New Year. Many chanks for your support
this year.
Cluster: 306 nodes, 18 local / 2574 total users Max users 2574 Uptime 0 02:03
GD4ELI de GB7MBC 23-Dec-2005 1008Z dxspider >
DX de IKIXVO: 14202.9 A43XA special call 1009Z JN3!
DX de F8CKS: 7086.0 F5PRR/P dmf55012 moulin de VILLI 1007Z
                                                                                                                                                    1009Z JN35
DX de 9A2F:
DX de DM2AUO:
                                   18160.0
                                                     HZ1IK
                                                                                 Manfred cq
                                                                                                                                                    1009Z JN86
                                   18083.1
3799.7
                                                      4S7NE
                                                                                 nelson
                                                                                                                                                    1011Z
OX de VE1TK:
                                                      LAGWEA
                                                                                                                                                    10092
```

Here GD4ELI has logged on to GB7MBC. DX spots are displayed in this window as they are received and are sent to the DX Cluster window for immediate display.

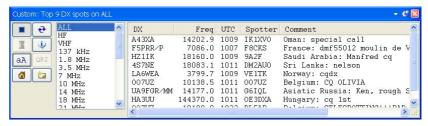

The advantage here is that you can apply any filtering supported by the DX Spider node you connect to. If your interest is European 144MHz then you don't want to see 144MHz spots from the rest of the world.

# **Options**

Press ▶ to enable regular updates; the update interval is set by pressing **X** (not applicable is using a custom DX cluster). Press ❖ to refresh the display.

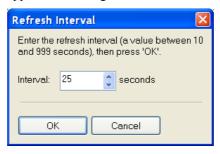

Press aA to change the font size.

Select an entry in the display, then press QRZ to perform a lookup of the station from the QRZ website.

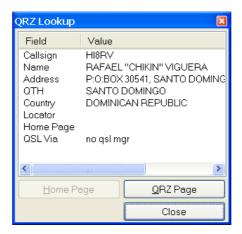

Press at to display the homepage for the selected source (not available if using a custom DX cluster).

Press to submit a spot (not available is using the HRD source).

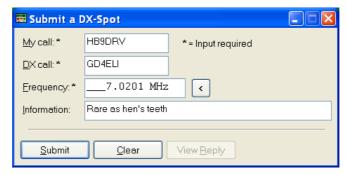

# **Favourites**

## Inspiration

Obviously Internet Explorer had an influence here – as most computer users have experience with web browsers a conscious decision was made to use familiar concepts.

Favourite definitions are selected from the *Favourites* pane in the Selection window.

# Manager

Start the manager from the Favourites menu or the Favourites pane in the Selection window. It is designed to be easy to use – let's see.

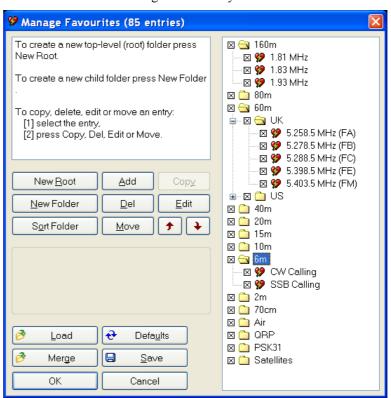

New Root – create a new top-level (root) folder. Folders are not saved if they are empty (no child folders or definitions).

New Folder – create a new folder as a child of the currently selected folder.

Sort Folder – sort the entries in the currently selected folder:

- By title,
- By ascending frequency, or
- By descending frequency.

Add – add a new definition.

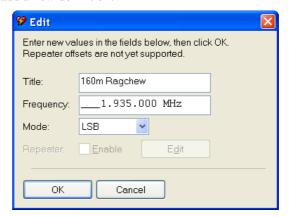

Enter the title, frequency and mode, and then press *OK*. The new definition is added to the current folder.

You can also select *Add* from the *Favourites* menu to add a new definition.

Del – delete the current folder or definition (depending on which you have selected).

Move – move an entry to another folder (alternatively drag entries between folders with your mouse).

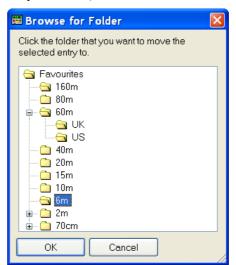

Select the new folder, then press *OK*.

Copy – make a copy of an existing definition.

Edit – edit the selected folder / definition.

Arrows – rearrange the selected folder / definition.

Load – load a new set of definitions from a file previously created using HRD; all current definitions are discarded.

Merge - merge definitions from a file previously created using HRD.

Defaults – restore the default list (hard-coded into HRD).

### **Markers**

To display markers in the HRD display select *Show Markers* from the *Favourites* menu. The marker size is selected from the *Marker Size* option in the *Favourites* menu.

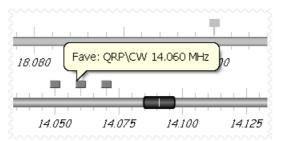

The popup text is displayed as you move the mouse pointer over a marker. The text is constructed from the favourite title and frequency.

# K1EL WinKey

### Introduction

"WinKey brings high functionality, fully featured Morse keying to logging applications. Although designed for Windows-based software implementation, WinKey can add value to all logging programs regardless of operating system or platform. Can also be used as a stand-alone keyer."

Source: http://www.k1el.com/

A lot of the description of the WinKey support is taken from the WinKey documentation, copyright K1EL.

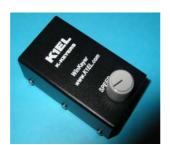

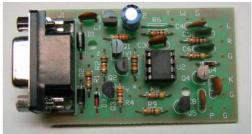

(Photos from http://www.klel.com/)

K1EL's WinKey is an excellent computer controllable keyer solution. It supports everything a CW enthusiast could want. Many computer programs support WinKey; here is a description of the HRD support.

You will need a standard 9-pin serial cable (not NULL-modem).

### **Main Window**

Select K1EL WinKey from the Tools menu, the WinKey window is displayed.

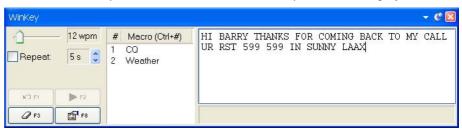

Here the user is sending text at 12 wpm – the speed is adjusted with the slider in the top-left. If *Repeat* is checked the text is retransmitted after a user-configurable value between 2 to 60 seconds, in this example 5 seconds.

Text is entered using the keyboard; only the allowable CW characters can be entered.

Macros are selected by double-clicking on an entry in the macros list or by using an accelerator key combination such as Ctrl+1.

Press F2 to start sending.

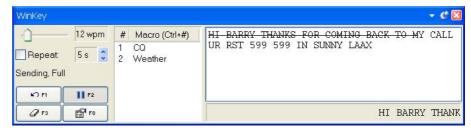

Characters sent to the keyer are marked with the strikethrough effect. Characters sent by the keyer to the radio are displayed at the bottom of the window.

Press F1 to mark sent text as unsent, F3 to erase the contents of the window.

## **Options**

Press the *Options* button (F8) to display the *Options* window. As an intelligent owner of the WinKey you will have studied the available literature, so some of the information here should be obvious. But in case you have forgotten something...

#### Keyer

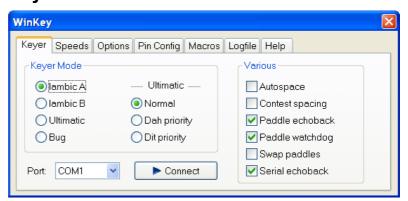

Select the type of keyer and the COM port to which the keyer is connected.

When you press *Connect* the keyer is initialized and an echo-back test performed. The test must succeed for the connection to stay open. This ensures that you have not accidentally connected to another device such as a rotator, which may have a fit if driven by the WinKey protocol!

A sample log for a successful connect:

| Time | Text                                                                                                    |
|------|----------------------------------------------------------------------------------------------------|
|      | Setting buffer sizes to 2048, 2048<br>  Setting speed to 1200,n,8,1<br>  Setting timeouts<br>  Setting DTR, clearing RTS |

#### Autospace

If you pause for more than one dit time between a dit or dah WinKey will interpret this as a letter-space and will not send the next dit or dah until full letter-space time has been met.

The normal letter-space is 3 dit spaces. WinKey has a paddle event memory so that you can enter dits or dahs during the inter-letter space and WinKey will send them as they were entered. With a little practice, autospace will help you to send near perfect Morse.

#### **Contest Spacing**

Reduces the wordspace time by one dit. Instead of 7 dits per wordspace, contest spacing selects six dits per wordspace.

#### Paddle Echoback

When enabled all characters entered on the paddles will be echoed back to the host. From the host perspective paddle echo and serial echo are the same, in either case the letter sent in Morse by WinKey is echoed back to the host. The echo occurs after the letter has been completely sent.

#### **Paddle Watchdog**

The paddle watchdog counter disables the key output after 128 consecutive dits or dahs. This is to guard against the paddles being accidentally keyed continuously.

#### **Swap Paddles**

Allows right- and left-handed operators to share the same keyer.

#### **Serial Echoback**

Echo back is a feature that is included to allow a host application to stay exactly in sync with Morse letters sent. When this mode is enabled all data taken out of the serial buffer is sent to the host after it has been sent in Morse. This allows the host to reconcile differences in timing introduced by WinKey's internal 32-byte serial buffer. Note that only letters, and not buffered commands with their parameters or wordspaces, are echoed back to the host.

## **Speeds**

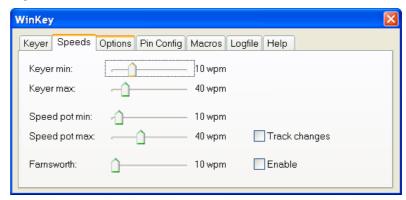

With Keyer min and Keyer max you set the range available in the WinKey main window.

Similarly with Speed pot min and Speed pot max you set the range available with the potentiometer mounted on the top of the WinKey enclosure.

Farnsworth speed is the speed at which characters are actually sent.

## **Options**

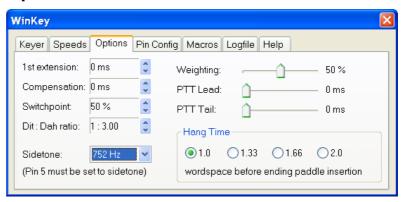

These options define the shape of the transmitted signal.

#### **Ist Extension**

This addresses a problem often encountered when keying older transceivers that have a slow break-in response. Due to a slow receive to transmit changeover time, the first dit or dah of a letter sequence can be chopped and reduced in length. Adding a fixed amount to the first element of a sequence can compensate for this. For example, an R would be sent with the first dit elongated but the subsequent dah-dit sent normally. The compensation amount is transceiver dependent and is generally independent of sending speed. Note though that this is usually only a noticeable problem at higher CW speeds >25 WPM.

#### Compensation

This allows a fixed amount to be added to the length of all dits and dahs. QSK keying on modern transceivers can cause shortening of the dit and dah elements that is especially noticeable at high speeds. WinKey allows the length of the dit and dah elements to be increased uniformly to compensate for this. The adjustments are made in units of one-millisecond steps. The maximum adjustment is 250 msecs.

Key compensation is very similar to Weighting in that any adjustment added to the dits and dahs is subtracted from the spacing so the speed is not changed. The difference between weighting and compensation is that compensation is independent of speed, so if 10 msec of key compensation is selected 10 msec

will be always be added regardless of speed. So be careful at high speeds and large values of key compensation, you may end up with no inter-element space.

#### **Switchpoint**

Controls when WinKey will start looking for a new paddle press after sensing the current one. If there is not enough delay the keyer will send unwanted dits or dahs, if there is too much delay it bogs you down because you can't get ahead of the keyer. The default value is one dit time (50) and is adjustable in percent of a dit time. Faster operators report a setting somewhat less than default is more pleasing. If the paddle sensitivity is set to zero, dit and dah paddle memory is disabled. The delay is calculated with this formula:

where SWITCHPOINT is a value between 10 and 90.

#### Dit: Dah Ratio

Allows WinKey to deviate from the standard 1:3 ratio of dit/dah. The formula to determine dah/dit ratio is:

$$DAH/DIT = 3.(nn/50)$$

A value of 50 selects 1:3, a value of 33 would select 1:2, and a value of 66 would select 1:4. This causes an intentional distortion of the Morse waveform. Some ops use this option to make their CW sound less 'machine like'.

#### Weighting

This command allows a proportional amount to be either added or subtracted from the length of all dits and dahs sent. A value of 50 selects no weighting adjustment. Values less than 50 reduce weighting and values greater than 50 increase weighting. Note that weighting does not affect sending speed because any increase in keyed time is subtracted from spacing time. A reduction in weighting results in a thinner sounding keying; increased weighting results in a heavier sound. Since weighting tracks speed, a given weighting will sound the same at all speeds.

#### PPT Lead / PTT Tail

WinKey provides a transmitter PTT output that can be used to switch a transmitter or linear amplifier over to transmit mode in advance of actual CW keying. You have control over the time delay between when PTT is asserted and when CW keying will start, this is lead-in. You also have control over how long the transmitter will stay in transmit after keying has stopped; this is the tail delay.

Note: PTT pin 5 can be reconfigured as a sidetone output, see Sidetone Frequency option.

#### Sidetone

Pin 5 can be configured to output a square wave sidetone by using the *Set Pin 5 Mode* option. When sidetone is enabled, pin 5 functions as a sidetone square wave output. The PTT delays still work as described by the Set PTT Lead/Tail Command, but a PTT output is not available.

Available sidetone frequencies are: 3759 Hz, 1879 Hz, 1252 Hz, 940 Hz, 752 Hz, 625 Hz, 535 Hz, 469 Hz, 417 Hz, 3765 Hz.

## **Pin Config**

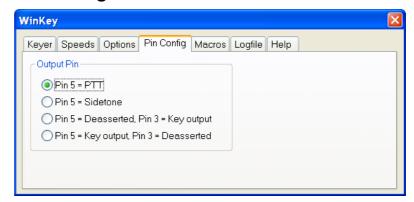

Determines how the output pins are mapped.

### **Macros**

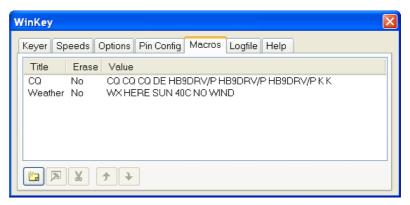

Define an unlimited number of macros that can be selected in the WinKey main window.

## Logfile

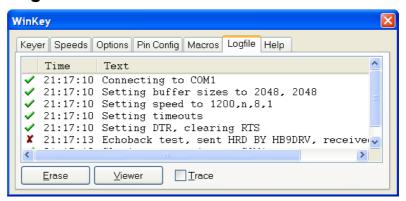

To help diagnose problems use the Logfile window. The Viewer option displays the contents of the window in your default text file (.txt) editor. If you check Trace then all traffic over the COM port is logged.

## Help

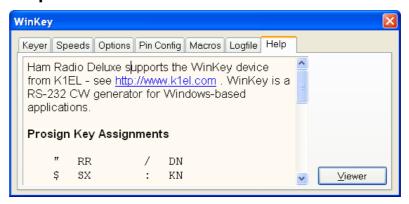

Some basic help text; specifically the Prosign key assignments.

## **Prosign Assignments**

| ** | RR | / | DN |
|----|----|---|----|
| \$ | SX | : | KN |
| •  | WG | ; | AA |
| (  | KN | < | AR |
| )  | KK | = | BT |
| +  | AR | > | SK |
| _  | DU | @ | AC |

# **Macros**

## Introduction

HRD supports two types of custom definitions:

- CAT commands, and
- Combinations of standard HRD input fields.

Macros are selected from the *Macros* pane in the Selection window.

## **CAT Commands**

A CAT command macro is a command that you define yourself, containing one CAT commands as describer in your radio's handbook. The commands you enter must be supported by your radio.

Use CAT commands to add support not provided by the HRD interface.

## Manager

Either press *Manager* in the *Macros*> *CAT Commands* pane or select *CAT Command Manager* from the Macros menu.

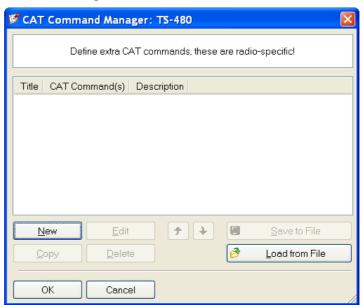

Press New to create a new command definition.

In this example a Kenwood command is defined for the TS-480. The mode is set to USB and the frequency to 50.150 MHz.

In the Title field enter '50.150 MHz USB'.

In the CAT Command field enter:

```
# Set mode to USB.
MD2
# Set frequency to 50.150 MHz
FA00050150000
```

In the Description field enter 'Change frequency to 50.150 MHz, mode to USB'.

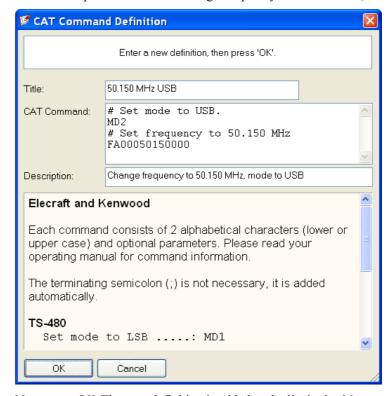

Now press *OK*. The new definition is added to the list in the *Manager* window.

### **Protocols**

### Elecraft and Kenwood

Each command consists of 2 alphabetical characters (lower or upper case) and optional parameters. Please read your operating manual for command information.

The terminating semicolon (;) is not necessary, it is added automatically.

#### **TS-480**

```
Set mode to LSB ....: MD1
Set mode to USB ....: MD2
Set AF gain to 0 ....: AG0000
Set AF gain to 100 ..: AG0100
Select VFO-B ....: FT1
```

You can define more than one command; to do this start each command on a new line.

Special Commands

```
Comment ..... # Some interesting text. Pause of 250 ms ..: @ 250
```

#### **ICOM**

ICOM radios use the CI-V format to communicate with the radio. Please read your operating manual for command information.

Each entry defined here consists of:

- [1] command,
- [2] optional sub-command and
- [3] optional data.

You must add a - between each byte (each byte is two hexadecimal characters).

#### IC-7800

```
Set mode to LSB ......: 06-00
Set mode to USB .....: 06-01
Set AF to 0 .....: 14-01-00
Select preamp 2 .....: 16-02-02
MOD I/P (data off) MIC ...: 1A-05-00-31-00
MOD I/P (data off) SPDIF .: 1A-05-00-31-00
```

You can define more than one command; to do this start each command on a new line.

#### **Special Commands**

```
Comment ..... # Some interesting text. Pause of 250 ms ..: @ 250
```

#### Ten-Tec

In general Ten-Tec commands are two character commands followed by data and a carriage return <cr> or <0x0d>. Do NOT add the carriage return - this is added automatically.

Some data must be sent in binary format, hexadecimal is used to represent binary data. To set Split mode on for the Argonaut the documented command is \*O<0x01><0x0d> which is entered here as \*Ox01, that is \*O (Split mode) + x (switch to binary) + 01 (Split On). The carriage return <0x0d> is not added.

Please read your operating manual for command information.

When you enter x the format switches to binary mode - two hexadecimal characters per byte. Only enter x once, even if entering more than one byte of data.

#### **Argonaut**

```
Set mode to LSB ....: *M2
Set mode to USB ....: *M1
Set split mode on ...: *Ox01
Set split mode off ...: *Ox00
```

### Jupiter

```
Set mode to LSB ....: *M2
Set mode to USB ....: *M1
Set AF gain to 32 ...: *Ux20
Set filter to 450Hz .: *Wx1D
```

You can define more than one command; to do this start each command on a new line.

#### **Special Commands**

```
Comment ..... # Some interesting text. Pause of 250 ms ..: @ 250
```

#### Yaesu

Each Yaesu command consists of five bytes. The bytes are defined *in the order in which they are sent to the radio*. You must add a - between each byte.

Each command consists of four bytes of data and an OpCode. The order in which P1-P4 are shown in your operating manual does not matter here - there are difference between Yaesu radios, just remember that the bytes are defined *in the order in which they are sent to the radio*. Please read your operating manual for command information.

#### FT-817

```
Set mode to LSB ..: 00-00-00-00-07
Set mode to USB ..: 01-00-00-00-07
Split on ...... 00-00-00-00-02
```

#### FT-1000MP

```
Set mode to LSB ..: 00-00-00-00-0C Set mode to USB ..: 00-00-00-01-0C Split on ...... 00-00-00-01-01
```

You can define more than one command; to do this start each command on a new line.

#### **Special Commands**

```
Comment ..... # Some interesting text. Pause of 250 ms ..: @ 250
```

## **Input Fields**

Input field macros are combinations of fields on the HRD radio display. Users of Microsoft Office will be familiar with the concept supported here.

## Manager

Select *Macros Manager* from the *Macros* menu, and then press *New* to create a new macro. This macro will switch your radio to 50.150 MHz in USB.

First we will set the mode to USB:

- In the *Title* field enter '50.150 MHz USB'.
- In the *Group* field enter 'Macros: Simple'.
- In the *Description* field enter 'Change frequency to 50.150 MHz, mode to USB'.

• Press *Add* to select Dropdown Button Mode: USB

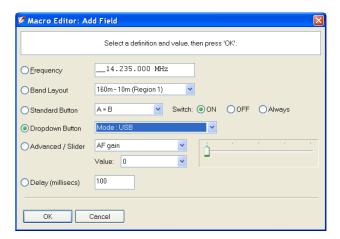

• Press *OK*.

Now set the frequency to 50.150.000:

• Press Add to select Frequency 50.150.000 MHz.

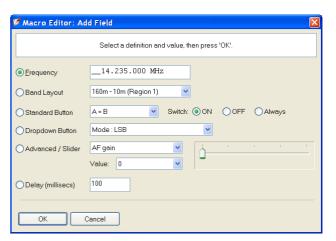

• Press OK.

Your definition now contains two entries:

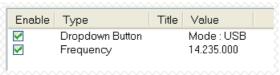

Press Save, this returns you to the Macros Manager.

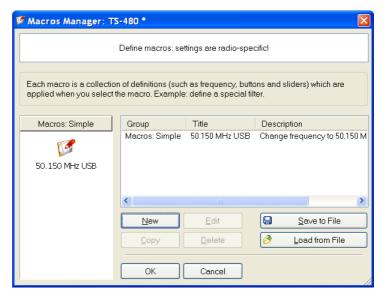

Press *OK*. The window closes; the *Macros* sub-pane *Macros*: *Simple* now contains your new macro.

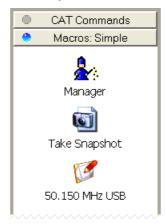

## **Snapshots**

The snapshot button creates a definition that contains the state of all input fields. This is an easy way of preserving a known state of your radio once you have set it up exactly the way you want.

# **Quick Save**

## Introduction

This is a simple way of marking a frequency as being interesting – you are monitoring three QSO's with a single radio and you want to quickly switch between the frequencies – for example during a 6m sporadic-E opening.

Each definition consists of the frequency in Hertz and mode; definitions are saved in the registry.

To switch between Quick Save definitions use the accelerator key combinations for the *Quick Save* menu options *Next (Ctrl+F5)* and *Previous (Ctrl+F6)*.

## **Add Entry**

Select Add from the Quick Save menu or just click the Quick Save button.

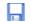

Quick Save

An entry is added to the Quick Save pane in the Selection window.

## **Markers**

To display markers in the HRD display select *Show Markers* from the *Quick Save* menu. The marker size is selected from the *Marker Size* option in the *Quck Save* menu.

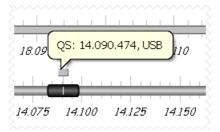

The popup text is displayed as you move the mouse pointer over a marker. The text is constructed from the frequency and mode.

# Remote Server

## Introduction

The HRD Remote Server enables a connection between Ham Radio Deluxe and a radio connected to a remote computer that can be contacted via TCP/IP.

## Requirements

The remote computer must be running Windows NT – that is NT 4.0, 2000, 2003 or XP. Windows 95, 98 and various flavours thereof are not supported.

## **Technology**

A Windows service is installed on the remote service. This listens on a port (usually 7805) for incoming connections from Ham Radio Deluxe (the client).

For more technical information see Annex: Remote Server on page 127.

## Installing

The HRD Remote Server files are:

- HRDRemoteSvr.exe the executable,
- HRDRemoteSvr.cfg configuration file, and
- HRDRemoteSvr README.txt essential reading.

To install the service select *Remote Service* from the *Tools> Programs* menu.

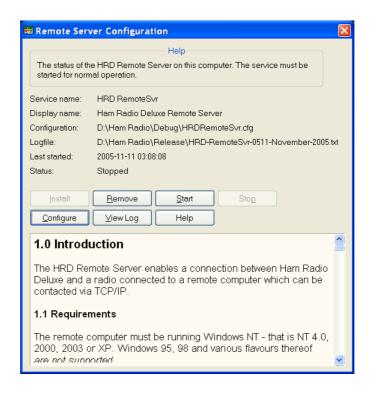

Press *Install* to install the service, and then press *Start* to start the service.

You can start the Windows *Services* applet (Start – Settings – Control Panel – Administrative Tools – Services) to modify the properties of the service, for example disabling automatic startup.

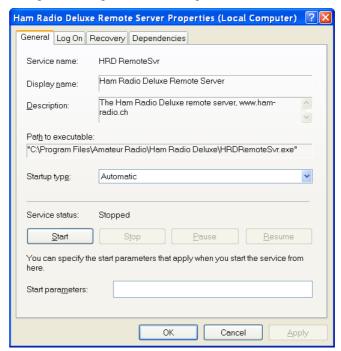

# Configuring

Press *Configure* to edit *HRDRemoteSvr.cfg* which contains the service configuration.

The contents of this file should be obvious. After changing the configuration you should restart the service.

## Connecting

To connect to the remote server enter values as normal when starting HRD but select the Remote port, then press Connect.

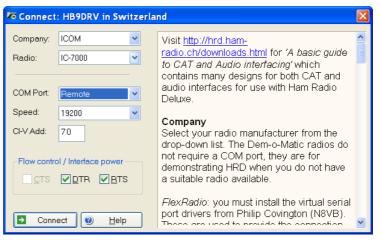

When you press *Connect* the Remote Connection window is displayed.

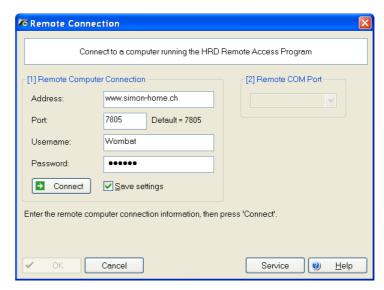

Enter connection information:

- Address: the remote computer address in either numeric or alphabetic form for example 195.154.179.101 or www.simon-home.ch .
- Port: the port assigned to the remote service, usually 7805.
- Username: a valid username defined in the configuration file. This is case-insensitive.
- Password: the password corresponding to the username. This is caseinsensitive.
- To save these values make sure the *Save settings* option is checked X.

Press Connect. If the connection is successful the text

*Username/password authenticated. Select a remote COM port, then press 'OK'* is displayed.

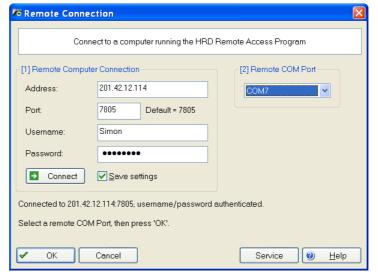

Now select the COM port, and then press OK to connect to the remote COM port and start the HRD radio display.

When the connection with the radio has been confirmed a *Remote Connection* display window shows you the data throughput and average round-trip time.

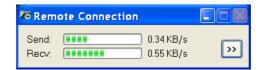

## **Remote Connection**

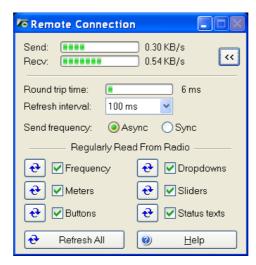

Use the Remote Connection window to show the status of the remote connection.

- Round-trip time: the time required to send a message from HRD to the remote server and get a response. This will be very similar to the value shown when you use Ping to interrogate a remote host. Typically values of 50 milliseconds or less are very usable.
- Refresh interval: the interval between refreshes of the selected Regularly Read options.
- Send frequency: when the frequency is updated over a link with a high round trip time (> 100ms) the performance will be less than optimal with Sync selected so if the round trip is high select Async, otherwise just select Sync. The disadvantage of using Async is an 'elastic band' effect while tuning by dragging HRD's small tuning marker.
- Regularly Read: the options that are regularly updated. If you are
  using a fast link for example to a local station with a low roundtrip time then you can safely select all options. The disadvantage of
  selecting options such as Buttons, Dropdowns, Sliders and Status
  Texts is that it may take a second or two before HRD detects that
  you are changing the frequency by dragging the tuning marker and
  the current refresh operation cannot be interrupted.

## **Slow Link**

If you have a slow link - a round-trip time > 100 ms - then select only Meters. As this is a remote station it is unlikely that anyone else will be adjusting the radio's controls so you will not need to refresh buttons and dropdowns as you would with a locally connected radio.

The disadvantage of not selecting Buttons and Dropdowns is that inter-button dependencies will not be shown - for example you may have 4 AGC buttons Off, Fast, Medium and Slow, only one of which will be active at any one time. If Buttons is not enabled for regular refreshes then pressing Fast will not update the

other AGC buttons. In this case you must press the small refresh button to the right of the Buttons check box.

To refresh all display options click Refresh All.

# Rotator

## Introduction

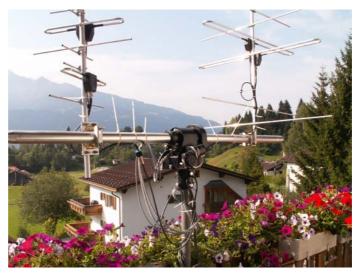

What better way to spend money than on a nice set of antennas for your Satellite Tracking array, or how about a nice 4-element yagi for 80m?

Whichever solution you chose HRD has the support you need.

## **Main Window**

To open the rotator window select *Rotator* from the *Tools* menu.

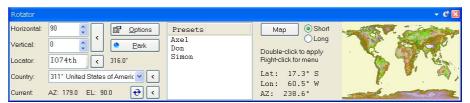

HRD supports both azimuth-only as well as Azimuth-Elevation rotators such as the excellent AlfaSPID.

To get started press Options (page 992).

To change the current bearing either:

- Enter the new bearing in the Horizontal field and press <
- Enter the locator of the station and press <,

- Select a country from the Country dropdown list and press <,</li>
- Select a preset, or
- Double-click on the world map.

Press *Park* to park the rotator.

To select a new bitmap for the World map press *Map*. Currently only BMP files are supported; in a future release other formats and a better resolution will be added.

To switch between short path and long path use the two radio buttons *Short* and *Long*.

## **Options**

Here you configure the rotator you are using.

### Connect

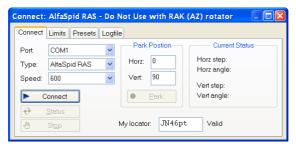

To connect to a rotator:

- Select the COM port,
- The rotator type,
- The connection speed,
- Press Connect.

Look in the Logfile (page 93) if you have problems connecting.

Enter the park position for the rotator – nice shortcut especially if using a satellite array.

Enter your locator so that HRD can compute bearings from your station.

The most recently returned status is displayed in the Current Status area. The current status is read when you connect to the rotator controller.

### Limits

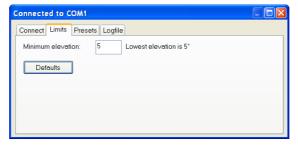

For rotators with elevation support – enter the minimum elevation. If you look at the picture on page 91 you see that there is no point in using an elevation lower than 5 degrees.

## **Presets**

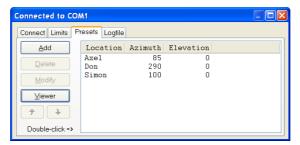

Enter preset bearings for your friends, DX-expeditions or just anywhere of interest. As you change this list the main window's preset list is updated.

Double-click on entries to apply immediately.

## Logfile

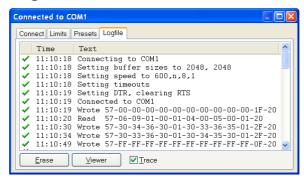

The logfile is an invaluable aid for you and software developers when diagnosing a problem. You see all traffic over the COM port.

In this example a connection is made with an AlfaSPID rotator.

# Satellite Tracking

## Introduction

If you are new to satellite tracking visit <a href="http://www.amsat.org/">http://www.amsat.org/</a> maintained by The Radio Amateur Satellite Corporation (AMSAT) for excellent articles written for new satellite users.

HRD's Satellite Tracking support would not be possible without the help of <u>David Taylor</u> and his open source satellite-tracking library.

After using David's code to get started I wrote my won library, shipped as a DLL with HRD and based on NORAD SGP4/SDP4 Implementations by Michael F. Henry. Full source is available on request.

The most important rule: it's the frequency on the satellite that is important, not the frequency on your radio. This is the most common mistake made when using a satellite.

If you are using two radios for satellite tracking – one for transmit, the other for receive – read this section first, then refer to **Error! Reference source not found.** on page **Error! Bookmark not defined.** 

Dual radio support is arguably the most flexible way to work with satellites.

## **Satellites**

The software requires information about the satellites you will be tracking, this information is known as Keplerian elements. Johannes Kepler (1571 – 1630) discovered the three laws of planetary motion in 1609 and 1619 – a remarkable feat!

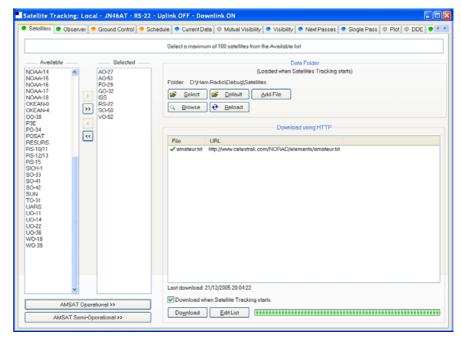

The satellites window lists the files containing the Keplerian elements used to plot the position of satellites and compute the correct frequencies for the uplink and downlink.

The default folder is *Satellites* located below the folder where you have installed HRD - for example:

C:\Program Files\Amateur Radio\Ham Radio Deluxe\Satellites.

To change the folder just press Select.

It is recommended that you update the data files in the *Satellites* folder when you start using Ham Radio Deluxe as the files shipped in the kits will be out of date by the time you start to use them. These files should ideally be refreshed every few days.

If you check the 'Download when Satellite Tracking starts' option then the files are downloaded every time you start satellite tracking.

To download the latest Kepler data files press *Download*. The files are downloaded to the folder containing your satellite data.

To edit the list of files press *Edit List*. The file is *HRD Satellite List.txt* in the folder *Satellites* folder.

Example:

New satellite data files can be downloaded from the Internet, for example from <a href="http://www.amsat.org/">http://www.amsat.org/</a> or from <a href="http://www.celestrak.com/">http://www.celestrak.com/</a> maintained by T.S. Kelso.

The only supported file format is two-line element sets, for example:

```
A0-7
1 07530U 74089B 03265.96753648 -.00000029 00000-0 10000-3 0 2356
2 07530 101.7328 311.4393 0012255 21.1784 338.9793 12.53565904320301
A0-10
1 14129U 83058B 03265.06525444 -.00000148 00000-0 10000-3 0 9658
2 14129 26.3223 129.7582 5974698 27.0721 354.5394 2.05868478124501
```

The verbose format is not supported.

The bare NASA format elements from <a href="http://www.amsat.org/">http://www.amsat.org/</a> contain all satellites of interest to radio amateurs.

Alternatively if you look at <a href="http://www.celestrak.com/NORAD/elements/">http://www.celestrak.com/NORAD/elements/</a> you will see many files that can be downloaded. Just download these files and save them in the Satellites folder selected previously. For more information about the contents of these files browse <a href="http://www.celestrak.com/">http://www.celestrak.com/</a>.

All text files in the Data Folder are loaded into Ham Radio Deluxe, so you should delete old files if you no longer need them.

Select up to 100 entries from the *Available* list by either double-clicking on individual entries or by highlighting one or more entries and pressing > . By pressing >> all entries (up to a maximum of 100) are moved to the *Selected* list.

## **Observer**

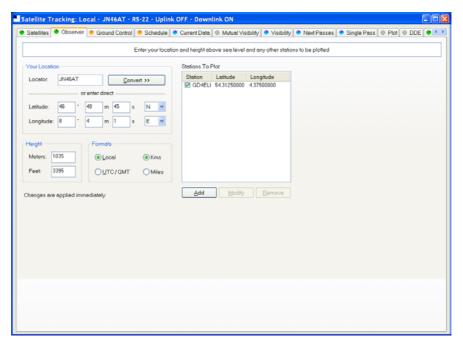

In the *Observer* window you enter your location and height above sea level in meters or feet (for users more familiar with imperial measurements: 1 metre is 3.3 feet). You also enter an optional list of stations that are plotted on the world maps. Only the checked [X] entries are plotted.

Enter your location either:

- By entering your Maidenhead Locator in the Locator field and the pressing *Convert* >> or
- By entering the Latitude and Longitude directly.

You also select the preferred time format; either Local (default) or UTC. Distance is displayed in either kilometers or miles.

You must press *Apply* to update the satellite settings.

## **Ground Control**

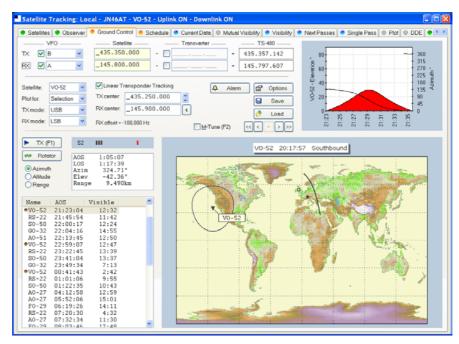

This window is used to adjust your radio's TX (uplink) and RX (downlink) frequency to compensate for the Doppler effect, which is the apparent shift in frequency of a wave due to the relative motion of source and observer. Doppler shift is calculated in accordance with Kepler's laws.

- Enter the satellite uplink (your TX) frequency in the Satellite TX field.
- Enter the satellite downlink (your RX) frequency in the Satellite RX field.
- Select the VFO you will use for TX and RX (see rest of this section).
- If you are using a transverter enter the transverter offsets.

When you are tuning remember that the important frequency is the satellite frequency, not the frequency on your radio. The frequency on your radio is the satellite frequency corrected for Doppler shift.

## Kenwood TS-2000

The computer can only update both main and sub frequencies either:

- In receive mode, or
- In transmit mode with SAT selected.

A special solution is required when the uplink (TX) and downlink (RX) frequencies are in the same band. When you start the TS-2000 you have an extra TX VFO option Sub+XIT which is only used for same band split operation (see below). When selected the Sub VFO is used for transmitting, Doppler correction is applied by adjusting the XIT value.

#### Cross Band

In normal cross-band satellite mode (for example transmit on 70cms and receive on 2m) select:

- TX VFO B/Sub (the TS-2000 always uses the Sub VFO for TX),
- RX VFO A/Main,
- SAT on,
- Split off.

The TS-2000 must be in satellite mode so that the computer can update the TX frequency.

Be careful with the TS-2000's *TF SET* button, each time you press *TF-SET* the uplink (TX) frequency and the downlink (RX) frequency are swapped. So if the frequencies in HRD are the opposite of those shown on the radio just press *TF SET* once.

## Same Band (Split)

An example is talking to the astronauts on the ISS where the TX frequency is 145.200.000 MHz and the RX frequency is 145.800.00 MHz. You cannot use SAT mode as this is only used for cross-band operation, so you use *Split* mode.

- TX VFO Sub+XIT,
- RX VFO Main,
- SAT off,
- Split on

XIT will be switched on as soon as you check TX [X] updates. If you switch it off then HRD will switch it on again.

The RX (main) frequency on the TS-2000 is set to the correct RX frequency (satellite + Doppler correction).

The TX (sub) frequency on the TS-2000 is set to the TX satellite frequency; the Doppler correction is applied by adjusting the XIT value. When you transmit the TS-2000 displays the TX (sub) frequency +/- XIT so the frequency displayed on the TS-2000 is the correct frequency (satellite + Doppler correction).

When you start transmitting you may hear beeps from the radio - it takes HRD a few seconds before it detects that you are transmitting. When HRD detects transmit mode it stops updating the RX (main) frequency intil you return to receive as the frequency cannot be updated by the computer while transmitting with SAT off.

### Yaesu

#### FT-847

You must select *SAT* mode on the FT-847 so that Ham Radio Deluxe can read and set both the TX and RX frequencies. It is not possible to determine the state of the FT-847's *SAT* button so you must press the *SAT* button in HRD so that it shows SAT as being enabled.

In normal cross-band satellite mode (for example transmit on 70cms and receive on 2m) select:

- TX VFO B/Sub,
- RX VFO A/Main,
- SAT on,
- Split off,

 Tracking off (you do not need to enable tracking, the computer does everything for you, also the tuning response with HRD is much faster with tracking off). To switch tracking off press the A > B button underneath Track.

The FT-847 must be in satellite mode so that the computer can update the TX frequency.

When in SAT mode the FT-847 takes a long time to respond to 'Read Frequency' requests - especially if tracking is on, as a result when you tune the FT-847 with the radio's tuning dial the displayed frequency will not update very quickly.

#### Other

The transmit frequency of some Yaesu radios such as the FT-817 and FT-857 cannot be changed while in transmit mode, so it is not possible to apply Doppler correction while transmitting. If you think your Yaesu radio can be updated while transmitting please contact the author.

### **ICOM**

#### IC-910H

In normal cross-band satellite mode (for example transmit on 70cms and receive on 2m) select:

- TX VFO Sub,
- RX VFO Main,
- SAT on.

The IC-910H must be in satellite mode so that the TX uses the Sub frequency. If the bands on the radio are the same as HRD but reversed press M/S to switch the Main and Sub frequencies.

Because the IC-910H cannot display the same band on both Main and Sub HRD cannot update the frequencies unless the correct bands are select using the radio controls.

In same-band mode:

- TX VFO Main,
- RX VFO Main.
- SAT off.

A few notes:

- 1. The TX mode is not updated from the radio.
- 2. The software has to switch between Main and Sub so that the Sub VFO is updated, it is not possible to detect the radio's current Main / Sub selection so the radio operates in main mode all the time. If you press Sub on the radio you will see that radio switch back to Main as soon as the Sub frequency is updated.

## Single VFO Radios

If you are using a single VFO radio such as the FT-817 then you use the same VFO for TX and RX. Use the TX (F1) button to switch between TX and RX. When you switch to TX the transmit frequency is loaded into the radio before it switches to transmit, when you return to receive the receive frequency is loaded into the radio after it switches to receive.

So the rule is: always use the TX (F1) button to switch between transmit and receive.

## **Linear Transponders**

Check [X] the Linear Transponder Tracking option if you are using a linear transponder such as HAMSAT / VUSAT / VO-52. These satellites receive a specific range of frequencies (typically 40 - 100 kHz) in one band, convert them to another band and amplify the converted signal for transmission back to your planet. The converted signal is inverted - LSB becomes USB etc. - this is known as an inverting transponder.

Do not use the satellite tracking built into your radio - let HRD do the work for you (for example on the FT-847 this is the Tracking option). To set up the linear transponder frequencies:

- TX center The center frequency of the uplink (TX) band. For example on VO-52 the uplink band is 435.220-435.280 MHz (LSB/CW) so the center frequency is 435.250.000 MHz.
- RX center The center frequency of the downlink (RX) band. For example on VO-52 the downlink band is 145.870-145.930 MHz (USB/CW) so the center frequency is 145.900.000 MHz.

As you tune your RX frequency the TX frequency will be correctly adjusted by applying [1] offsets from the center frequencies and then [2] Doppler correction.

To adjust your transmit signal so that it matches the receive frequency use the spin button to the right of the TX center field. It will be necessary to adjust the transmit signal as your radio(s) may not be correctly aligned, also the linear transponder in the satellite may also not be correctly aligned.

The tracking option in a radio cannot correctly compensate for Doppler, this is one reason why many QSO's drift gently across the linear transponder's available bandwidth. Only correct computer control will ensure that two or more stations stay on the same frequency while the satellite passes overhead. When using the linear transponder option HRD will correctly control your radio's frequencies so that are they are both compensated for Doppler shift.

## **Frequency Resolution**

The frequency resolution is set the 1 Hz for:

- All ICOM,
- All Elecraft,
- All FlexRadio,
- All Kenwood .

All other radios are set to 10 Hz. If you have a radio that supports 1 Hz resolution and is not in the above list please contact the author.

## **Options**

| Option      | Description                                                                                                    |
|-------------|----------------------------------------------------------------------------------------------------|
| VFO         | The VFO used for the uplink (TX) and downlink (RX). If checked [X] the selected VFO is updated regularly as the satellite frequency is corrected for Doppler shift. |
| Satellite   | The satellite frequency. Click the Open button to select a new frequency from a popup window containing the Favourites definitions or enter the new frequency.      |
| Transverter | If you are using a transverter enter your transverter's intermediate                                                                                                |

frequency here and check the [X] box. If you are not using a transverter either leave this field empty or do not check the [X] box. The radio frequency is calculated as: Satellite - Transverter + Doppler shift. Radio The radio frequency as computed by HRD taking Doppler shift into account. Satellite Select the current satellite from a dropdown list that contains the entries selected earlier in the Satellites window. Plot for Determines the amount of information that is plotted over the surface of the planet for the current satellite. TX > RXCopy the Uplink satellite frequency to the Downlink satellite frequency. RX > TXCopy the Downlink satellite frequency to the Uplink satellite frequency.  $TX \Leftrightarrow RX$ Exchange the Uplink and Downlink satellite frequencies.

## Schedule

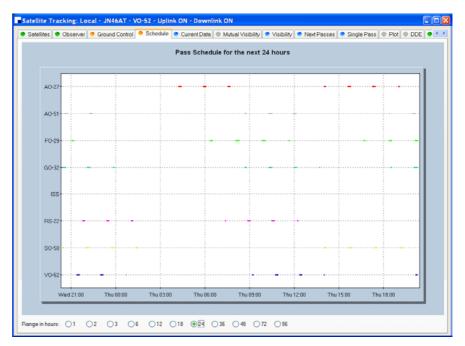

This window shows the pass schedule for the satellites selected in the Satellites window.

## **Current Data**

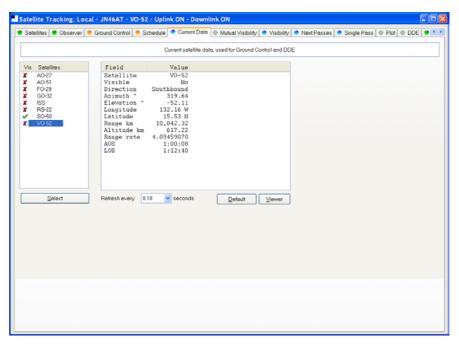

This window shows all computed information for a selected satellite. This window provides the data for the *Ground Control* and *DDE* windows.

Press *Viewer* to display the data with the default text file viewer, usually Notepad.

## **Mutual Visibility**

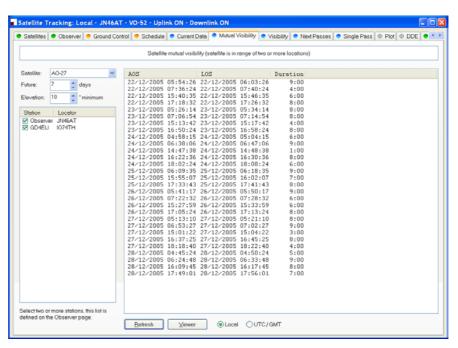

The mutual visibility window answers the question 'when is a satellite simultaneously visible from two or more locations'.

The information is determined up to 99 days in the future for any stations from the list defined in the *Observer* page.

The satellite is considered to be visible if the elevation is the same as or greater than the selected value.

Use the Viewer option to display the data in Notepad, for example:

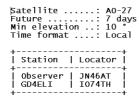

| AOS                                                                                                    | LOS                                                                                                    | Duration                                                                                                    |
|----------------------------------------------------------------------------------------------------|----------------------------------------------------------------------------------------------------|----------------------------------------------------------------------------------------------------|
| + 22/12/2005 05:54:26<br>  22/12/2005 07:36:24<br>  22/12/2005 07:36:24<br>  22/12/2005 15:40:35<br>  22/12/2005 05:26:14<br>  23/12/2005 07:06:54<br>  23/12/2005 16:50:24<br>  23/12/2005 04:58:15<br>  24/12/2005 06:38:06<br>  24/12/2005 14:47:38<br>  24/12/2005 18:02:24<br>  24/12/2005 18:02:24<br>  25/12/2005 06:93:35<br>  25/12/2005 06:93:35 | 22/12/2005 06:03:26<br>22/12/2005 07:40:24<br>22/12/2005 15:46:35<br>22/12/2005 17:26:32<br>23/12/2005 07:14:54<br>23/12/2005 07:14:54<br>23/12/2005 16:58:24<br>24/12/2005 06:47:06<br>24/12/2005 16:30:36<br>24/12/2005 16:30:36<br>24/12/2005 18:38:24<br>24/12/2005 18:38:24<br>24/12/2005 18:08:24<br>25/12/2005 06:18:35<br>25/12/2005 06:18:35 | 9:00  <br>4:00  <br>6:00  <br>8:00  <br>8:00  <br>8:00  <br>6:00  <br>9:00  <br>1:00  <br>8:00  <br>9:00  <br>7:00 |
| 25/12/2005 17:33:43<br>26/12/2005 07:22:32<br>26/12/2005 07:22:32<br>26/12/2005 15:27:59<br>26/12/2005 17:05:24<br>27/12/2005 05:13:10<br>27/12/2005 16:33:27<br>27/12/2005 16:37:25<br>27/12/2005 04:45:25<br>27/12/2005 04:45:24<br>28/12/2005 16:24:48<br>28/12/2005 16:24:48<br>28/12/2005 17:49:01                                                    | 25/12/2005 17:41:43<br>26/12/2005 05:50:17<br>26/12/2005 07:28:32<br>26/12/2005 15:33:59<br>26/12/2005 17:33:24<br>27/12/2005 05:21:10<br>27/12/2005 07:02:27<br>27/12/2005 15:04:22<br>27/12/2005 16:45:25<br>27/12/2005 04:50:24<br>28/12/2005 04:50:24<br>28/12/2005 16:17:45<br>28/12/2005 17:56:01                                               | 8:00  <br>9:00  <br>6:00  <br>8:00  <br>8:00  <br>9:00  <br>3:00  <br>8:00  <br>9:00  <br>8:00  <br>7:00           |

# **Visibility**

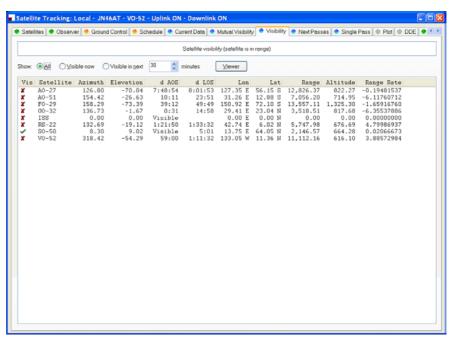

The visibility window gives you an overview of the satellites you have selected in the Satellites window.

Select the satellites that are displayed:

All - displays all satellites,

- Visible now displays only the satellites which are currently visible,
- Visible in next... displays the satellites visible at any time in the time period you select, for example the next 60 minutes.

For each entry in this display the columns are:

| Column        | Description                                                                                                    |
|---------------|----------------------------------------------------------------------------------------------------|
| Vis           | Whether the satellite is currently visible.                                                                                                    |
| Satellite     | The name of the satellite.                                                                                                    |
| Azimuth       | The azimuth of a satellite is the angle between the vertical plane containing it and the plane of the meridian. It is customary to reckon the azimuth of a line from the south point of the horizon around by the west from $0[\text{deg}]$ to $360[\text{deg}]$ . |
| Elevation     | The angular distance above the horizon.                                                                                                    |
| AOS           | Acquisition of signal is the elapsed time at which the satellite becomes visible and a signal can theoretically be heard. If empty then the satellite is already visible.                                                                                          |
| LOS           | Loss of signal is the elapsed time after which the satellite is no longer visible and the signal can theoretically no longer be heard.                                                                                                    |
| Lon           | The satellite's current longitude.                                                                                                    |
| Lat           | The satellite's current latitude.                                                                                                    |
| Range         | The distance of the satellite from the observer's location measured in kilometers. (A mile is 1.6 kilometers; a kilometer is 0.62 miles.)                                                                                                    |
| Altitude      | The altitude of the satellite above sea level measured in meters.                                                                                                    |
| Range<br>Rate | The value required to calculate Doppler frequency adjustment.                                                                                                    |

## **Next Passes**

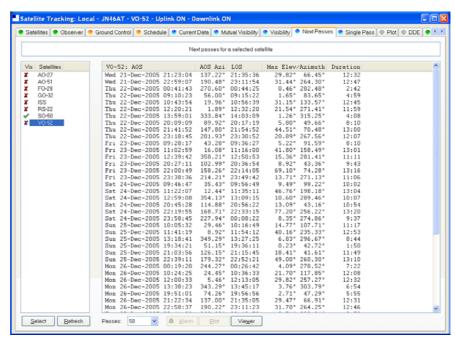

This window shows up to 1,000 passes for a selected satellite. Note: do not select more than 100 passes unless you have a very powerful computer, minimum CPU frequency of 2 GHz is recommended.

Press *Alarm* to add an audio alarm when a satellite is about to pass overhead.

Press *Plot* to plot a selected pass in the Single Pass window.

Press *Viewer* to display the data with the default text file viewer, usually Notepad.

## **Single Pass**

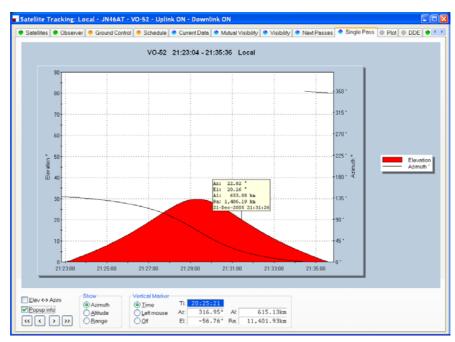

This window plots a single pass for the satellite selected in the Next Passes window. The elevation is plotted on the left y-axis; time is on the x-axis. Select Azimuth, Altitude or Range to be plotted on the right y-axis.

If Popup info is checked a vertical dashed marker line is displayed which either tracks the current time or is positioned by clicking on the chart with the left mouse button.

As the marker position changes, the azimuth, elevation, altitude and range are displayed in the marker fields.

## **Plot**

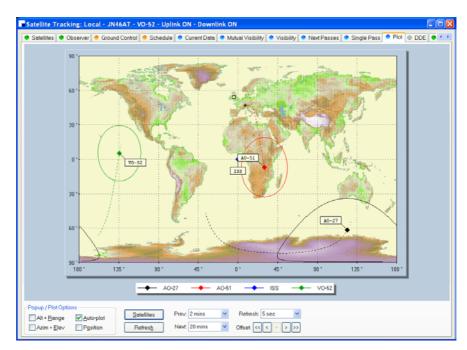

This window shows the position of one to four satellites above the surface of the planet.

## **DDE**

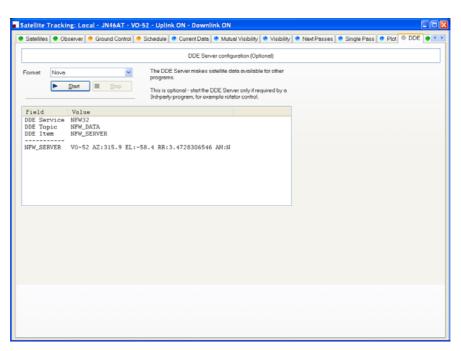

This window controls the DDE server. If you want to use HRD's data with another program you must start HRD's DDE Server. Select the DDE format: currently only Nova is supported. Press *Start* to start the DDE server.

## **Synchroniser**

## Introduction

The synchronizer is used to control two or more radios where a common frequency is shared by using the Dynamic Data Exchange (DDE) mechanism.

For each radio you are using you start an instance of HRD, one instance is the *Master*, the rest are the *Slaves*, the slaves receive frequency and mode information from the master.

## **Starting**

Start the Synchroniser from the Tools> Programs menu, then press Scan to find the active HRD instances.

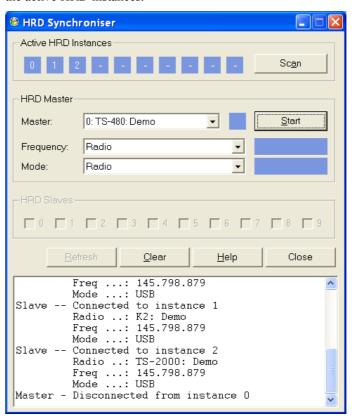

Select the master instance (supplied the frequency and mode), and then press *Start*.

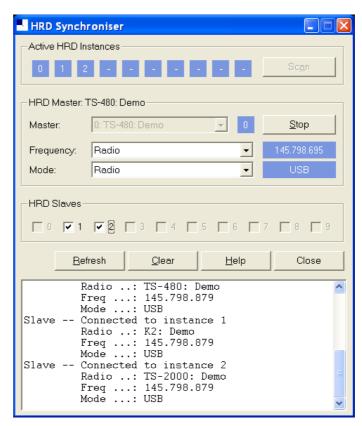

In the Frequency and Mode dropdowns you select the corresponding source from the HRD master instance:

- Radio as seen on the main HRD display,
- Transverter frequency is taken from the Transverter window (selected from the Tools menu).
- Satellite uplink the uplink frequency and mode (see Ground Control on page 99).
- Satellite downlink the downlink frequency and mode (see Ground Control on page 99).

In the HRD Slaves group box check the instances to be controlled by the Synchroniser.

As soon as you check a slave the slave's frequency and mode are updated with the current values from the master; every time the master frequency and / or mode change they are sent to the slave for so long as the slave option remains checked.

## **Dual Radio Satellite Tracking**

# For more information about satellite see Rotator

## Introduction

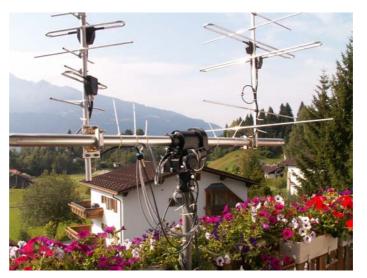

What better way to spend money than on a nice set of antennas for your Satellite Tracking array, or how about a nice 4-element yagi for 80m?

Whichever solution you chose HRD has the support you need.

## **Main Window**

To open the rotator window select *Rotator* from the *Tools* menu.

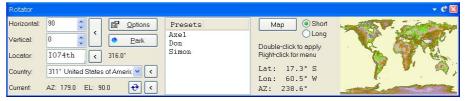

HRD supports both azimuth-only as well as Azimuth-Elevation rotators such as the excellent AlfaSPID.

To get started press Options (page 992).

To change the current bearing either:

- Enter the new bearing in the Horizontal field and press <
- Enter the locator of the station and press <,
- Select a country from the Country dropdown list and press <
- Select a preset, or
- Double-click on the world map.

Press *Park* to park the rotator.

To select a new bitmap for the World map press *Map*. Currently only BMP files are supported; in a future release other formats and a better resolution will be added.

To switch between short path and long path use the two radio buttons *Short* and *Long*.

## **Options**

Here you configure the rotator you are using.

#### Connect

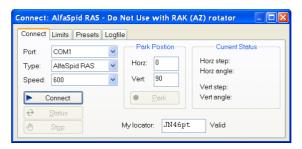

To connect to a rotator:

- Select the COM port,
- The rotator type,
- The connection speed,
- Press Connect.

Look in the Logfile (page 93) if you have problems connecting.

Enter the park position for the rotator – nice shortcut especially if using a satellite array.

Enter your locator so that HRD can compute bearings from your station.

The most recently returned status is displayed in the Current Status area. The current status is read when you connect to the rotator controller.

#### Limits

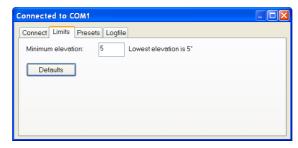

For rotators with elevation support – enter the minimum elevation. If you look at the picture on page 91 you see that there is no point in using an elevation lower than 5 degrees.

#### **Presets**

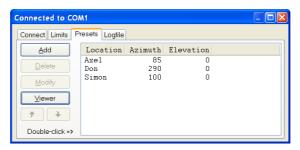

Enter preset bearings for your friends, DX-expeditions or just anywhere of interest. As you change this list the main window's preset list is updated.

Double-click on entries to apply immediately.

### Logfile

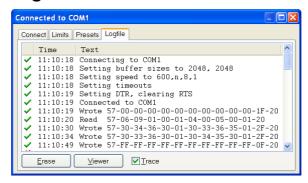

The logfile is an invaluable aid for you and software developers when diagnosing a problem. You see all traffic over the COM port.

In this example a connection is made with an AlfaSPID rotator.

Satellite Tracking on page 17, specifically Ground Control on page 99.

If you are using two radios for satellite tracking (for example two FT-817 or IC-7000):

- 1. Start an instance of HRD for each radio; connect to the radios.
- 2. Select an instance to use as the master, in this example the radio used for receive.
- 3. In the master (receive) instance:
  - Start the display.
  - Enter transmit *and* receive frequency information for the satellite you are tracking.
  - Check the RX VFO, do not check a TX VFO as this instance will not be used for transmit.
- 4. Start the Synchroniser:
  - Master is the receive instance,
  - Slave is the transmit instance,
  - Select the *Satellite uplink* option for Frequency and Mode so that the slave receives the frequency and mode used for transmit as computer by the Master instance.

The slave will now be updated with the transmit frequency and mode for transmit every time it changes in the master instance.

## 3<sup>rd</sup>-Party Programs

### Introduction

HRD supports 3rd-party programs such as logbooks via a virtual serial port. See also DDE Support on page 57.

An example of a virtual serial port is available from Phil Covington N8VB. His homepage is <a href="http://www.philcovington.com/SDR.html">http://www.philcovington.com/SDR.html</a> look for the *N8VB vCOM Virtual Serial Ports Driver* download.

The N8VB driver works with Windows 2000, XP and higher. Windows 95/98/SE/ME and NT 4.0 are not supported.

N8VB's solution creates a pair of virtual COM ports (virtual because there is no hardware associated with a virtual COM port). The ports are effectively connected back-to-back – just like a normal serial cable.

In the description that follows two ports are created during the installation, COM7 (used by HRD) and COM8 (used by the 3rd-party program).

- HRD opens and listens on COM7 port for incoming requests.
- The other program opens COM8 in exactly the same way it would connect to a radio using a hardware serial port.

The connection parameters used by the 3<sup>rd</sup>-party program to connect with COM8 are:

- **Speed** any (9600 by default but this really doesn't matter),
- Stop bits 2,
- Parity none.

The protocol supported is Kenwood, the command set current supported is:

- **FA** Get / set VFO-A.
- **FB** Get / set VFO-B.
- **MD** Get / set mode.
- **IF** Read status, currently frequency, TX status, and mode are supported,
- SM Read the S-Meter.

To use this option Ham Radio Deluxe must be connected to a radio, otherwise the standard Kenwood error response ?; will be returned. The radio does not have to support the Kenwood protocol as Ham Radio Deluxe makes the necessary conversions.

## Configuring

Select 3<sup>rd</sup>-Party Serial Port from the Tools menu.

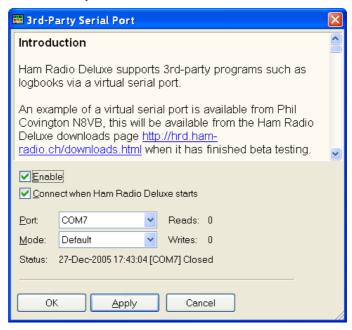

*Enable* opens the connection on the selected port – in this case COM7.

Check *Connect* to automatically open the connected everything HRD starts.

In the Port dropdown you select the COM port to use

The *Mode* dropdown is reserved for future use. The only option is *Default*.

And that's all there is to it.

## **Testing**

To test the connection:

- Start HyperTerminal (supplied with Windows).
- Connect to COM8 (the virtual serial port used by the 3<sup>rd</sup> party programs).
- Enter **FA**; you will see a value such as FA00050100000; returned (50.1 MHz).

## **Command Detail**

FA Reads and sets the VFO A frequency in Hz

Set FA<11 digit frequency>;
Read FA;
Answer FA<11 digit frequency>;

FB Reads and sets the VFO B frequency in Hz

```
Set
             FB<11 digit frequency>;
   Read
             FB;
   Answer
             FB<11 digit frequency>;
IF Retrieves the transceiver status
   Read
             IF;
            IFP1P2P3P4p5P6P7P8P9P10P11P12P13P14P15;
   Answer
   Where:
       P1 = 11 digits, frequency in Hz
       P2 = 5 \text{ digits, not used}
       P3 = 5 \text{ digits, not used}
       P4 = 1 \text{ digit, not used}
       P5 = 1 \text{ digit, not used}
       P6 = 1 \text{ digit}, not used
       P7 = 2 \text{ digits, not used}
       P8 = 1 \text{ digit}, 0: RX, 1: TX
       P9 = 1 digit, see MD above
       P10 = 1 \text{ digit, not used}
       P11 = 1 digit, not used
       P12 = 1 \text{ digit, not used}
       P13 = 1 \text{ digit, not used}
       P14 = 2 \text{ digits, not used}
       P15 = 1 \text{ digit, not used}
MD Recalls or reads the operating mode status
   Set
             MD<mode>;
            MD;
   Read
   Answer MD<mode>;
   Where mode is one of:
       0: None
       1: LSB
       2: USB
       3: CW
       4: FM
       5: AM
       6: FSK
       7: CWR (CW Reverse)
       8: Tune
       9: FSR (FSK Reverse)
SM Retrieves the S-Meter value
   Read
             SM;
   Answer
             IF<4 digit value>;
   Where the returned value range is from 0000 to
   0030. Each unit is 1/2 an S-unit. S5 is 0010, S9 is
   0018.
```

## **Annex: Command Tester**

## Introduction

### **Too Many Radios**

In a project like Ham Radio Deluxe it is not always possible for the developers to have every radio available for their own use: it's very expensive and takes up too much room.

This is where the user community helps - by using the Command Tester individual commands are tested by the users of Ham Radio Deluxe and the results sent to the developers as a text file in a standard format.

Very often the problem is either determining the data returned for the various mode / filter / frequency combinations supported by a rig or working out how to set a rig option.

The handbooks supplied by manufacturers can be wrong or just not contain enough information to successfully implement a command.

#### **Data Formats**

There are major differences in the formats selected by the manufacturers whose radios are supported by Ham Radio Deluxe.

The Command Tester supports all necessary formats for the radio manufacturers supported by Ham Radio Deluxe.

## **Command Types**

There are two types of command – Get and Set.

A *Get* command returns an item of information, for example the VFO frequency or mode. A *Set* command changes a rig setting, typically the frequency or mode.

Command Tester supports both Get and Set commands.

## **Starting**

To start the Command Tester:

 Make sure you have not connected to a radio with Ham Radio Deluxe if you will be using the same COM port for the Command Tester. If you have a radio connection then you must disconnect using the Disconnect option in the File menu. • Select *Command Tester* from the *Tools* menu.

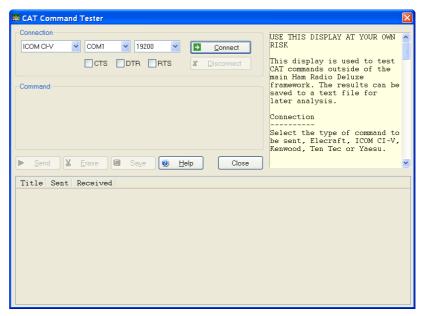

#### Connect

To connect to your radio you must select:

- COM port where you have connected the interface cable to the radio.
- The baud rate (COM port speed). If you are not sure of the correct speed consult your radio manual.
- CTS used for flow control, specifies whether the CTS (clear-tosend) signal is monitored for output flow control. Used by Kenwood.
- DTR used either for flow control or to provide power for the CAT interface. This depends on the manufacturer's protocol and your CAT interface.
- RTS used either for flow control or to provide power for the CAT interface. This depends on the manufacturer's protocol and your CAT interface.

Then press Connect.

When you press Connect a warning message is displayed. Using incorrect commands can confuse some radios, so if you are not sure what you are doing now is the time to leave Command Tester.

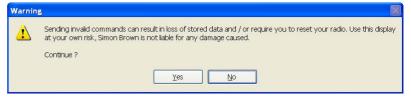

Press Yes to continue.

## **General Options**

These options are common to all formats.

- Send sends a command to the radio.
- Erase clears the contents of the results window.
- Save saves the contents of the results to a file in ASCII format. You can send the contents of this file by email to help the developers of ham Radio Deluxe.
- Help pressing help displays the contents of the small help window as a text file using Notepad.
- Close closes the Command Tester. If there are entries in the results window you are prompted to save them first.

### Results

The results are shown in the bottom half of the Command Tester window.

- Title as entered in the Title: field.
- Send the command sent to the rig, shown in ASCII and/or Hex as appropriate.
- Received the received data, shown in ASCII and/or Hex as appropriate.

## **Platforms**

Examples of HRD use with various platforms is shown here.

#### **Elecraft**

The Elecraft protocol uses ASCII characters; it appears to be based more-or-less on the Kenwood protocol. Refer to the 'Elecraft KIO2 Programmer's Reference' for full information.

The data sent and received is always shown in ASCII (text) that makes debugging relatively easy.

If you select *Show hex output* the returned data is also shown in hexadecimal (see the *Change mode to RTTY* below).

When a Set command is sent – for example MD6; to set the mode to RTTY there is no response from the rig, so instead MD6;MD; is sent – set the mode to RTTY (MD6;) and then read the mode (MD;) – this way there is always returned data.

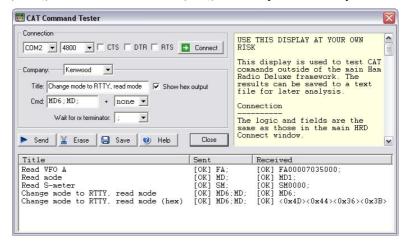

In the *Change mode to RTTY* example above the returned string is shown in both ASCII and hexadecimal because the *Show hex output* option was selected for this command.

#### **Fields**

- Title a description of the command you are testing, for example 'Read Frequency' or 'read Mode'. Mandatory
- Cmd the ASCII string sent to the rig. Elecraft strings are terminated with a;
- Wait for rx terminator when reading the response read characters from the rig until this character is returned or a timeout occurs.

**Examples** 

| Test           | Description                                                |
|----------------|------------------------------------------------------------|
| Read Frequency | Command is FA; returned data format is FA + 11 digits + ;. |
|                | • FA00007035000;                                           |
|                | Frequency is 7.035.000 MHz.                                |
| Read Mode      | Command is MD; returned data format is MD + 1 digit + ;.   |
|                | • MD1;                                                     |
|                | (1=LSB, 2=USB, 3=CW, 6=RTTY, 7=CW-REV, 9=RTTY-REV)         |
| Read S-Meter   | Command is SM; returned data format is SM + 4 digits + ;.  |
|                | • SM0000;                                                  |
|                | Returned value is in the range 0000 to 0015.               |

#### **ICOM CI-V**

The example below is uses an IC-7800 with:

- From: (controller address) E0 (personal computer, the default value),
- To: (CI-V address) 6A (the default for the IC-703). Refer to your ICOM radio manual for the correct CI-V address for your rig.

The data received from the radio is always shown in hexadecimal.

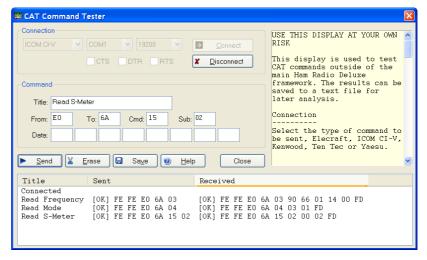

#### **Fields**

- Title a description of the command you are testing, for example 'Read Frequency' or 'read Mode'. Mandatory
- From controller's default address. Enter E0 (Personal Computer). Mandatory

- To transceiver's default address, the IC-703 uses 68. The address used by your radio is found in the user manual. Mandatory
- Cmd command number (refer to the radio handbook). Mandatory
- Sub sub command number (refer to the radio handbook). If there is no sub command then this field must be left empty. Optional
- Data if the command supplies data (for example setting a new frequency or mode) then enter the values in these fields. If there is no data for the command then these fields must be left empty.

#### **Examples**

Tl ge th

|                   | es show a CI-V address of 6A, the default for the IC-7800. Chang V address assigned to your radio. |
|-------------------|----------------------------------------------------------------------------------------------------|
| Test              | Description                                                                                        |
| Read<br>frequency | Command is 03, no sub command or data; these fields must be left empty.                            |
|                   | The returned data is:                                                                              |
|                   | • FE FE (preamble)                                                                                 |
|                   | • E0 (Controller address)                                                                          |
|                   | • 6A (IC-7800 CI-V address)                                                                        |
|                   | • 03 (Command number)                                                                              |
|                   | • 89 38 06 07 00 (frequency in BCD format)                                                         |
|                   | • FD (end of message)                                                                              |
| Read Mode         | Command is 04, no sub command or data; these fields must be left empty.                            |
|                   | The returned data is:                                                                              |
|                   | • FE FE (preamble)                                                                                 |
|                   | • E0 (Controller address)                                                                          |
|                   |                                                                                                    |

04 (Command number)

00 01 (mode)

FD (end of message)

Read S-Meter Command is 15, sub command is 02. There is no data; these fields must be left empty.

6A (IC-7800 CI-V address)

The returned data is:

- FE FE (preamble)
- E0 (Controller address)
- 6A (IC-7800 CI-V address)
- 15 (Command number)
- 02 (Sub command number)
- 01 09 (s-meter value)
- FD (end of message)

#### Mode / Filter

A common problem is determining the data returned for the possible mode and filter combinations.

To list all combinations follow the following steps for each mode and filter combination:

- Select the Mode and Filter on your rig using the rig buttons and controls.
- Enter a value in the Command Tester Title field which corresponds to the mode and filter selected in 1 above, for example Mode = USB, Filter = Wide.
- Enter a command of 04; clear the sub command and data fields.
- Press Send .

When you have finished press *Save* to save the contents of the Results window to a file which you can forward to the Ham Radio Deluxe development team.

#### Other

Follow the logic in Mode / Filter above for other commands which you want to investigate:

- Select the option on your rig using the rig buttons and controls.
- Enter a value in the Command Tester Title field that corresponds to the option you are investigating.
- Referring to your rig's handbook enter the command, sub command and data value as appropriate to read the rig's current value or set a new value. If there is no sub command or data then these fields must be left empty.
- Press Send.

#### Yaesu

The example below uses the FT-817. The data received from the radio is always shown in hexadecimal. The overall format of Yaesu commands is always P1 – P4 + OpCode, the actual commands and the data returned from the rig depends on the model and also on the EPROM revision level.

Some commands do not require specific values for P1 - P4, it is recommended that is a value is not specified in the radio handbook then you enter 00, this is the approach taken in Ham Radio Deluxe.

Be aware that there are many errors in the Yaesu documentation, so the data returned may not agree with the handbook and the radio's current settings.

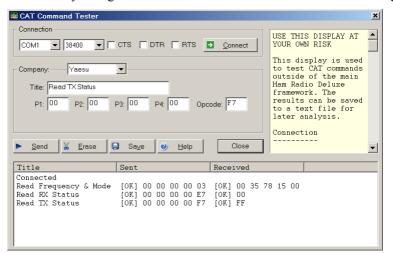

**Fields** 

- Title a description of the command you are testing, for example 'Read Frequency' or 'read Mode'. Mandatory
- P1 P4 the command parameters. Not all commands require parameters; it is recommended that parameters that can be set to any value be set to 00. Fields left empty are set to 00.
- OpCode the instruction OpCode. Mandatory.

#### **Examples**

| Test              | Description                                                                                                    |
|-------------------|----------------------------------------------------------------------------------------------------|
| Read<br>frequency | The OpCode is 03, P1-P4 can have any value, in this example they are set to 00.                                                   |
| and mode          | • P1: 00 P2: 00 P3: 00 P4: 00 OpCode: 03                                                                                          |
|                   | The format of the returned data is 5 bytes, the first four containing the frequency in binary coded decimal followed by the mode. |
|                   | The returned value is 00 35 78 15 00 which corresponds to a frequency (00 35 78 15) of 51.875.300 and a mode (00) of LSB.         |
| Read RX status    | The opcode is E7, P1-P4 can have any value, in this example they are set to 00.                                                   |
|                   | • P1: 00 P2: 00 P3: 00 P4: 00 OpCode: E7                                                                                          |
|                   | The format of the returned data is 1 byte.                                                                                        |
|                   | The returned value is 00.                                                                                                    |
| Read TX status    | The OpCode is F7, P1-P4 can have any value, in this example they are set to 00.                                                   |
|                   | • P1: 00 P2: 00 P3: 00 P4: 00 OpCode: F7                                                                                          |
|                   | The format of the returned data is 1 byte.                                                                                        |
|                   | The returned value is FF (not in TX mode).                                                                                        |
|                   |                                                                                                    |

#### **Other Commands**

For the commands you want to investigate:

- Select the option on your rig using the rig buttons and controls.
- Enter a value in the Command Tester Title field that corresponds to the option you are investigating.
- Referring to your rig's handbook enter the P1 P4 parameters and OpCode as appropriate to read the rig's current value or set a new value. If there are no values specified for P1 P4 then enter 00 in these fields.
- Press Send.

## **Annex: Portmon**

## Introduction

This excellent utility for monitoring COM port activity can be downloaded from <a href="http://www.sysinternals.com/">http://www.sysinternals.com/</a>.

Quoting the *Sysinternals* website: "Portmon is a utility that monitors and displays all serial and parallel port activity on a system. It has advanced filtering and search capabilities that make it a powerful tool for exploring the way Windows works, seeing how applications use ports, or tracking down problems in system or application configurations.

Portmon works on NT 4.0, Win2K, XP and Server 2003, Windows 95 and Windows 98."

It is often useful to run Portmon when unexpected results are returned from a radio (or other device such as a rotator or keyer).

#### The Steps:

- Close any programs connected to your radio or device being interrogated.
- Start Portmon.exe
- Make sure these options are set:

| Menu     | Option            | State / Comment                                                                                                 |
|----------|-------------------|----------------------------------------------------------------------------------------------------|
| Options  | Show Time         | ON                                                                                                    |
| Options  | Show HEX          | ON if ICOM, Yaesu or TenTec<br>OFF if Elecraft, Kenwood<br>ON if you are not sure (I read hex)                  |
| Options  | Clock Time        | OFF                                                                                                    |
| Computer | Select your local | computer                                                                                                    |
| Capture  | Ports             | The COM port where you have connected the interface to your radio, select only one COM port to avoid confusion. |
| Capture  | Capture Events    | ON                                                                                                    |

- Start HRD then connect to your radio.
- Let HRD run for about 60 seconds while you perform your tests.
- Stop HRD (File menu: Disconnect).

- In Portmon set the Capture: Capture Events option to OFF.
- Save the logfile to disk, put into a zip file if possible and send to mailto:simon@hb9drv.ch.

## Sample Log

For this example the *Process* and *Port* columns are not shown to save space. The log shows the startup for an IC-78000, results are in Hex. The *Time* for each command is shown which helps detect timeouts.

| #  | Time       | Request                       | Result  | Other                                             |
|----|------------|-------------------------------|---------|---------------------------------------------------|
| 0  | 0.00005929 | IRP_MJ_CREATE                 | SUCCESS | Options: Open                                     |
| 1  | 0.00000167 | IOCTL_SERIAL_SET_QUEUE_SIZE   | SUCCESS | InSize: 1024 OutSize: 1024                        |
| 2  | 0.00000341 | IOCTL_SERIAL_PURGE            | SUCCESS | Purge: TXABORT RXABORT TXCLEAR RXCLEAR            |
| 3  | 0.00000261 | IOCTL_SERIAL_GET_BAUD_RATE    | SUCCESS |                                                   |
| 4  | 0.00000123 | IOCTL_SERIAL_GET_LINE_CONTROL | SUCCESS |                                                   |
| 5  | 0.00000092 | IOCTL_SERIAL_GET_CHARS        | SUCCESS |                                                   |
| 6  |            | IOCTL_SERIAL_GET_HANDFLOW     | SUCCESS |                                                   |
| 7  |            | IOCTL_SERIAL_SET_BAUD_RATE    | SUCCESS | Rate: 19200                                       |
| 8  | 0.00000479 | IOCTL_SERIAL_SET_RTS          | SUCCESS |                                                   |
| 9  |            | IOCTL_SERIAL_SET_DTR          | SUCCESS |                                                   |
|    |            | IOCTL_SERIAL_SET_LINE_CONTROL |         | StopBits: 1 Parity: NONE WordLength: 8            |
|    |            | IOCTL_SERIAL_SET_CHAR         | SUCCESS | EOF:0 ERR:3f BRK:3f EVT:0 XON:11 XOFF:13          |
|    |            | IOCTL_SERIAL_SET_HANDFLOW     | SUCCESS | Shake: 1 Replace: 40 XonLimit: 341 XoffLimit: 341 |
|    |            | IOCTL_SERIAL_SET_TIMEOUTS     | SUCCESS | RI:500 RM:250 RC:250 WM:250 WC:250                |
|    |            | IOCTL_SERIAL_SET_DTR          | SUCCESS |                                                   |
|    |            | IOCTL_SERIAL_SET_RTS          | SUCCESS |                                                   |
|    |            | IOCTL_SERIAL_SET_WAIT_MASK    | SUCCESS | Mask: RXCHAR TXEMPTY CTS DSR RLSD BRK RING        |
|    |            | IOCTL_SERIAL_PURGE            | SUCCESS | Purge: TXABORT RXABORT TXCLEAR RXCLEAR            |
|    |            | IRP_MJ_WRITE                  | SUCCESS | Length 7: FE FE 6A EO 19 00 FD                    |
|    |            | IRP_MJ_READ                   | SUCCESS | Length 1: FE                                      |
|    |            | IRP_MJ_READ                   | SUCCESS | Length 1: FE                                      |
|    |            | IRP_MJ_READ                   | SUCCESS | Length 1: 6A                                      |
|    |            | IRP_MJ_READ                   | SUCCESS | Length 1: E0                                      |
|    |            | IRP_MJ_READ IRP MJ READ       | SUCCESS | Length 1: 19<br>Length 1: 00                      |
|    |            | IRF_MJ_READ                   | SUCCESS | Length 1: FD                                      |
|    |            | IRP MJ READ                   | SUCCESS | Length 1: FE                                      |
|    |            | IRP_MJ_READ                   | SUCCESS | Length 1: FE                                      |
|    |            | IRP MJ READ                   | SUCCESS | Length 1: E0                                      |
|    |            | IRP_MJ_READ                   | SUCCESS | Length 1: 6A                                      |
|    |            | IRP_MJ_READ                   | SUCCESS | Length 1: 19                                      |
|    |            | IRP_MJ_READ                   | SUCCESS | Length 1: 00                                      |
|    |            | IRP_MJ_READ                   | SUCCESS | Length 1: 6A                                      |
|    |            | IRP_MJ_READ                   | SUCCESS | Length 1: FD                                      |
|    |            | IRP MJ WRITE                  | SUCCESS | Length 6: FE FE 6A EO 03 FD                       |
|    |            | IRP MJ READ                   | SUCCESS | Length 1: FE                                      |
| 36 | 0.00000282 | IRP_MJ_READ                   | SUCCESS | Length 1: FE                                      |
|    |            | IRP_MJ_READ                   | SUCCESS | Length 1: 6A                                      |
| 38 | 0.00000234 | IRP_MJ_READ                   | SUCCESS | Length 1: E0                                      |
|    |            | IRP_MJ_READ                   | SUCCESS | Length 1: 03                                      |
| 40 | 0.00000237 | IRP_MJ_READ                   | SUCCESS | Length 1: FD                                      |
|    | 0.01239791 | IRP_MJ_READ                   | SUCCESS | Length 1: FE                                      |
|    | 0.00000308 | IRP_MJ_READ                   | SUCCESS | Length 1: FE                                      |
|    |            | IRP_MJ_READ                   | SUCCESS | Length 1: EO                                      |
|    |            | IRP_MJ_READ                   | SUCCESS | Length 1: 6A                                      |
|    |            | IRP_MJ_READ                   | SUCCESS | Length 1: 03                                      |
|    |            | IRP_MJ_READ                   | SUCCESS | Length 1: 00                                      |
| 47 | 0.00000237 | IRP_MJ_READ                   | SUCCESS | Length 1: 00                                      |

## **Annex: Remote Server**

## **Technical Information**

Remember that the software is designed for Windows NT but it should be possible to map all these commands to Linux and other UNIX derivatives.

The source code for the main processing thread is available; the rest is highly-Windows oriented and is of no use for other platforms.

#### **Commands**

The supported commands are:

| Command                   | Description                                                                                                    |
|---------------------------|----------------------------------------------------------------------------------------------------|
| MSG_CMD_AUTHENTICATE      | Authenticate username/password                                                                                             |
| MSG_CMD_CLOSE_HANDLE      | Close COM port.                                                                                                    |
| MSG_CMD_CREATE_FILE       | Open a COM port                                                                                                    |
| MSG_CMD_DEVICE_IO_CONTROL | Send control code to COM port driver                                                                                       |
| MSG_CMD_GET_COM_PORTS     | Return a list of COM ports                                                                                                 |
| MSG_CMD_PURGE_COMM        | Discards all characters from the input buffer of the COM port. Terminates pending read or write operations on the resource |
| MSG_CMD_READ_FILE         | Read the COM port                                                                                                    |
| MSG_CMD_READ_FILE_EX      | Read the COM port (extended read)                                                                                          |
| MSG_CMD_SET_COMM_MASK     | Specify events to be monitored.                                                                                            |
| MSG_CMD_SET_COMM_STATE    | Configure COM port.                                                                                                    |
| MSG_CMD_SET_COMM_TIMEOUTS | SET timeouts.                                                                                                    |
| MSG_CMD_WRITE_FILE_ASYNC  | Asynchronous write, no reply expected                                                                                      |
| MSG_CMD_WRITE_FILE_SYNC   | Synchronous write (reply expected)                                                                                         |

All commands expect a reply except for MSG\_CMD\_WRITE\_FILE\_ASYNC.

#### The command values are:

```
enum RemoteSvrMessages
{
   MSG_CMD_AUTHENTICATE = 0,
   MSG_CMD_GET_COM_PORTS = 1,
   MSG_CMD_CREATE_FILE = 2,
   MSG_CMD_DEVICE_IO_CONTROL = 3,
   MSG_CMD_SET_COMM_MASK = 4,
```

```
MSG_CMD_PURGE_COMM = 5,

MSG_CMD_SET_COMM_STATE = 6,

MSG_CMD_SET_COMM_TIMEOUTS = 7,

MSG_CMD_READ_FILE = 8,

MSG_CMD_READ_FILE_EX = 9,

MSG_CMD_WRITE_FILE_SYNC = 10,

MSG_CMD_CLOSE_HANDLE = 11,

MSG_CMD_WRITE_FILE_ASYNC = 12,

};
```

#### **Structures**

The structures used are shown below. All members are byte-aligned. All commands start with the structure

- nSize the total size in bytes of the message being sent.
- nHead 4 bytes of sanity– 'HRD\*'.
- nCmd a command from the table below.

| Command                   | Structure        |
|---------------------------|------------------|
| MSG_CMD_AUTHENTICATE      | MSG_AUTHENTICATE |
| MSG_CMD_CLOSE_HANDLE      | MSG_COM_PORT     |
| MSG_CMD_CREATE_FILE       | MSG_COM_PORT     |
| MSG_CMD_DEVICE_IO_CONTROL | MSG_COM_PORT     |
| MSG_CMD_GET_COM_PORTS     | MSG_GENERAL      |
| MSG_CMD_PURGE_COMM        | MSG_COM_PORT     |
| MSG_CMD_READ_FILE         | MSG_COM_READ     |
| MSG_CMD_READ_FILE_EX      | MSG_COM_READ     |
| MSG_CMD_SET_COMM_MASK     | MSG_COM_PORT     |
| MSG_CMD_SET_COMM_STATE    | MSG_COM_PORT     |
| MSG_CMD_SET_COMM_TIMEOUTS | MSG_COM_PORT     |
| MSG_CMD_WRITE_FILE_ASYNC  | MSG_COM_WRITE    |
| MSG_CMD_WRITE_FILE_SYNC   | MSG_COM_WRITE    |

#### MSG\_AUTHENTICATE

```
typedef struct {
   MSG_HEADER header;
   BOOL bAuthenticated;
   char szUsername[64];
   char szPassword[64];
   char szStatus[512];
} MSG AUTHENTICATE;
```

#### MSG COM PORT

```
typedef struct {
```

```
MSG HEADER
                      header;
     char
                      lpFileName[32];
     DWORD
                      dwDesiredAccess;
     DWORD
                      dwCreationDisposition;
     DWORD
                      dwIoControlCode;
     BYTE
                      byInBuffer[64];
     DWORD
                      dwInBufferSize;
     BYTE
                      byOutBuffer[64];
     DWORD
                      dwOutBufferSize;
     DWORD
                      dwBytesReturned;
     DWORD
                      dwFlags;
     DWORD
                      dwEvtMask;
     DCB
                      dcb;
     COMMTIMEOUTS
                      timeouts;
     HANDLE
                      hHandle;
                      bStatus;
                      szStatus[256];
     char
  } MSG COM PORT;
MSG_GENERAL
  typedef struct {
     MSG HEADER header;
     BOOL bStatus;
               byData[4096];
     BYTE
  } MSG GENERAL;
MSG_COM_READ
  typedef struct {
     MSG HEADER
                    header;
     HANDLE
                     hHandle;
     DWORD
                     dwNumberOfBytesToRead;
     BYTE
                     byTermChar;
     DWORD
                     dwNumberOfBytesRead;
     BOOL
                     bStatus;
     OVERLAPPED
                      overlapped;
     BYTE
                      byData[4096];
  } MSG_COM_READ;
MSG_COM_WRITE
  typedef struct {
     MSG_HEADER header;
                     hHandle;
     HANDLE
     DWORD
                     dwNumberOfBytesToWrite;
     DWORD
                     dwNumberOfBytesWritten;
     OVERLAPPED
                    overlapped;
     BOOL
                      bStatus;
                      byData[4096];
     BYTE
  } MSG_COM_WRITE;
```

## **Annex: Links**

## **Software**

BV Software by DF3CN -  $\underline{\text{http://www.df3cb.com/}}$  . Excellent QSL management and label printing software.

DXLab by Dave Bernstein AA6YQ - <a href="http://www.qsl.net/dxlab">http://www.qsl.net/dxlab</a>.

IrfanView - <a href="http://www.irfanview.com/">http://www.irfanview.com/</a>. Great image viewer and sound file player.

## Index

3<sup>rd</sup>-Party Programs, 113 FT-817 Commander, 9 AA6YQ, 131 FT-847, 100 Accelerators, 37 Griffin Powermate, 37 AlfaSPID, 91 Ground Control, 99 AMSAT, 95 HRDRemoteSvr.cfg, 86 Audio, 45 IC-703, 9 Audio Browser, 46 IC-910H, 101 ICOM, 11, 79, 101, 120 Audio Grabber, 45 Auxiliary Switching, 49 ICOM Calibration, 40 Band Layouts, 52 Info: Modes, 40 Band Selection, 23, 24 Info: Options, 41 Buttons, 24, 30 Installation, 13 CAT Commands, 77 Interfacing, 12 CI-V Address, 18 Internet, 42 COM Port, 18 IrfanView, 131 COM Port TX, 39 Johannes Kepler, 95 Command Tester, 117 K1EL, 69 Comms, 38 Kenwood, 11, 78 Connecting, 18 Keplerian elements, 95 Connection, 17 Layout, 28 CTS, 18 Linear Transponders, 102 Current Data, 104 Locator, 92 Customise Layout, 27 Long path, 92 DAO, 13 LPT1, 50 Date & Time, 24 LPT2, 50 DDE, 108 LPT3, 50 DDE Server, 108 Macros, 77 DDE Support, 57 Main Tuning, 23 Dem-o-matic, 17 Meters, 33 DF3CN, 131 Mouse Wheel, 43 Display Scroll, 24 MP3, 45, 46 MP3 Player, 47 Docking Panes, 39 Mutual Visibility, 104 Dropdowns, 25 DTR, 18 N8VB, 113 DX Cluster, 59 Next Passes, 106 NORAD, 95 DXLab, 131 Observer, 98 Eddystone EA12, 9 Elecraft, 11, 78, 119 OH2AQ, 59 Faceplate, 31 Out Of Band, 42 Favourites, 65; Markers, 67 Parallel port, 49 Fine Tuning, 23 PHP1PH, 9 FlexRadio, 11 Plot, 108 Frequency, 32 Portmon, 125 Frequency Display, 22 Program Options, 37 Frequency range, 53 Quick Save, 83; Markers, 83 FT-817, 101 Radio Display, 21

Record, 45 Remote Connection, 89 Remote Server, 85, 127 Rotator, 91 RTS, 18 Satellite Tracking, 95 Schedule, 103 Schemes, 27 SDP4, 95 Selection Window, 43 SGP4, 95 Short path, 92 Single Pass, 107 Sliders, 25

Sliders: Appearance, 34

Sliders: Layout, 34
Snapshots, 82
Speed, 18
Sponsors, 10
Supported Radios, 11
Synchroniser, 109
T.S. Kelso, 97
Ten-Tec, 11, 79
Toolbars, 44
Tuning Dial, 23, 35
Updates, 44
Virtual COM ports, 113
Visibility, 105
WinKey, 69
Yaesu, 11, 12, 80, 100, 122